# 使用指南 Dell E5515H

機型編號:E5515H 法定型號: E5515Hc

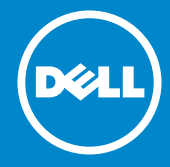

註:附註為可協助您更佳使用電腦的重要資訊。 U

注意:注意代表未遵守說明時,可能會發生硬體毀損或資料遺失。

警告:警告代表財物損壞、人員受傷或致死的可能性。

#### © 2015–2016 Dell Inc. 保留所有權利。

本文件所述之資訊若有變更,恕不另行通知。未經 Dell Inc. 書面許可,嚴禁 以任何方式重製本文件。

本文件所用的商標:*Dell* 以及 *DELL*標誌為 Dell Inc. 的商標。Microsoft 和 Windows 為 Microsoft Corporation 在美國和/或其他國家的註冊商標或商 標。

本文件可能使用其他商標與商業名稱指涉擁有該標誌與名稱之所有權的實體 或其產品。除本身擁有者之外,Dell Inc. 否認其他商標與商業名稱的所有權 權益。

2016 年 07 月 A05 版

 $\overline{\mathbb{A}}$  $\overline{\mathbb{A}}$ 

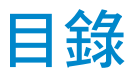

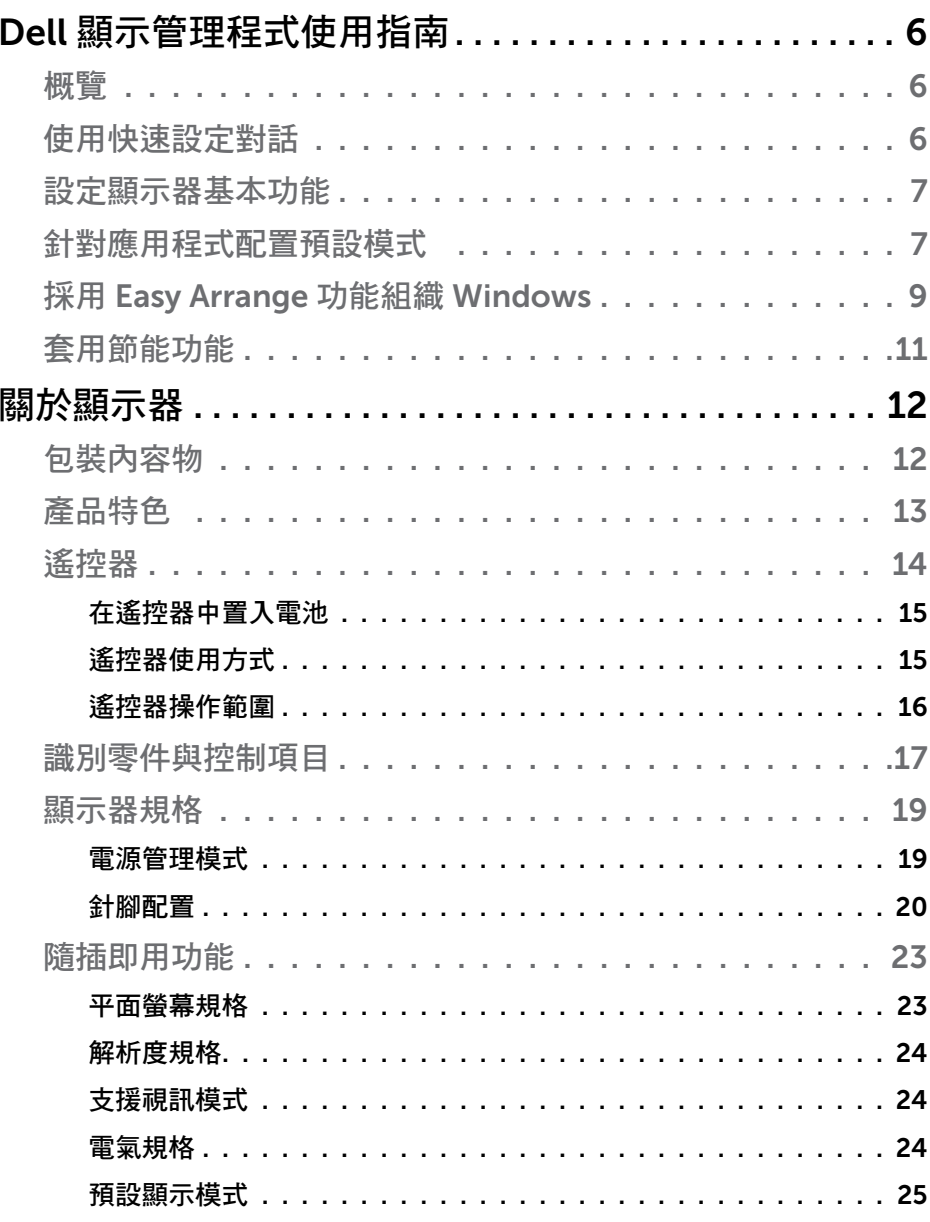

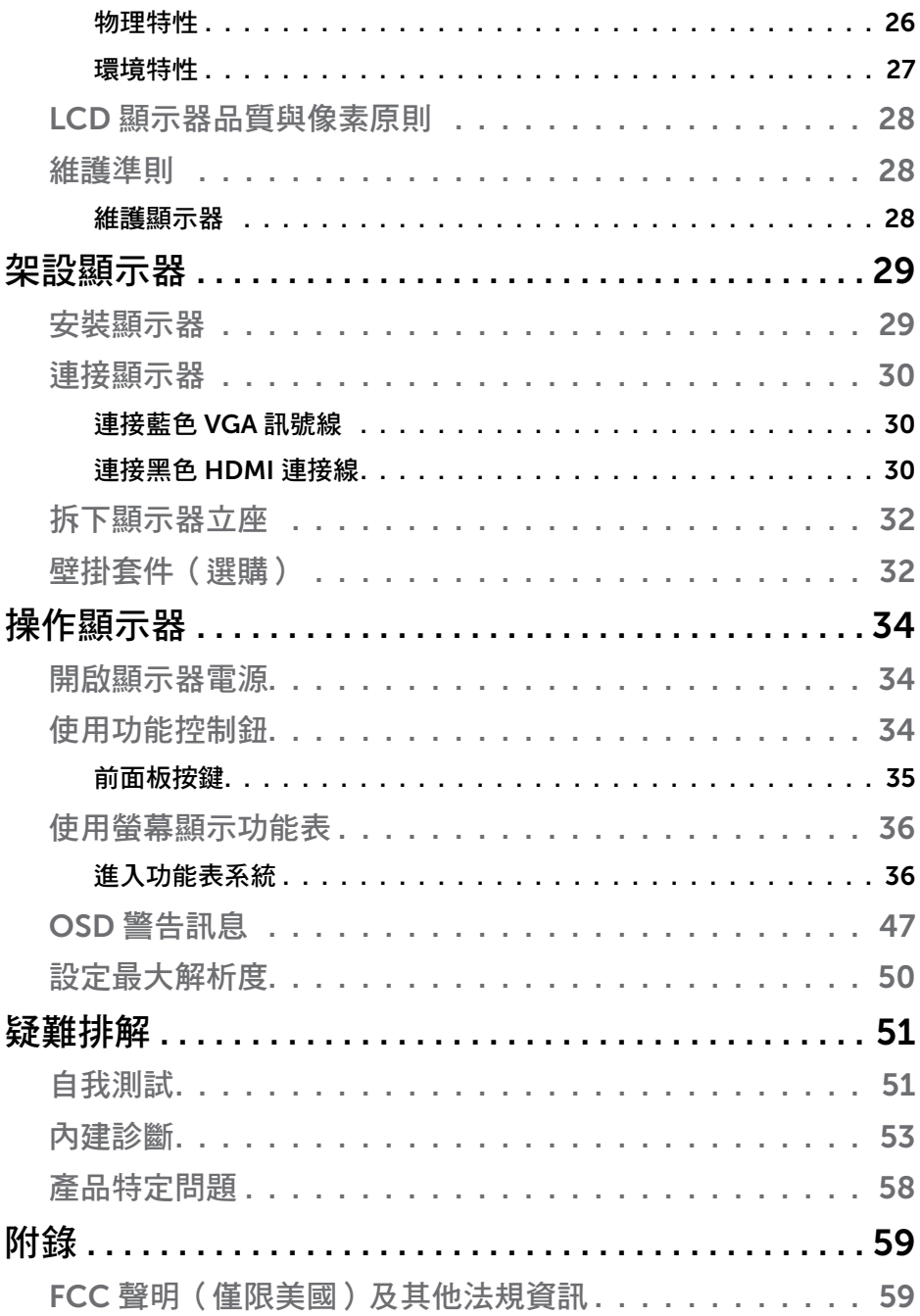

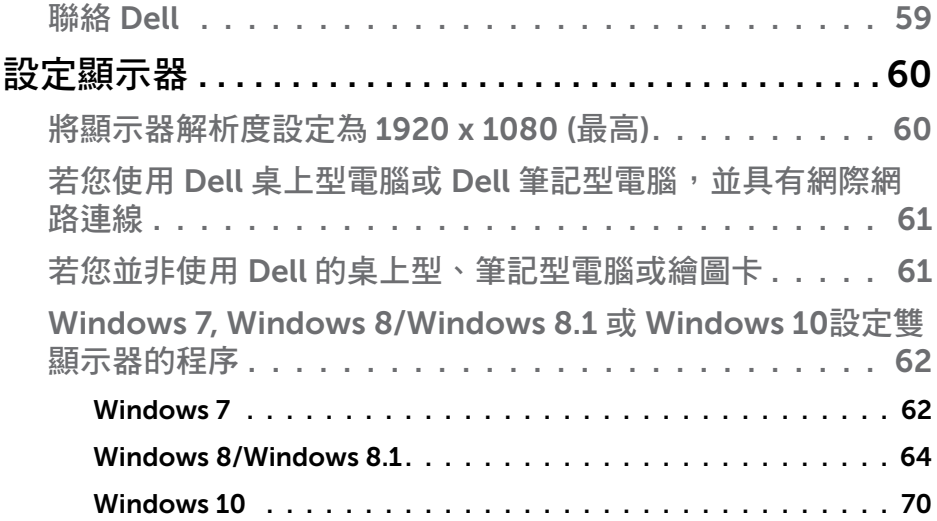

## <span id="page-5-0"></span>Dell 顯示管理程式使用指南

#### 概覽

Dell 顯示管理程式係為 Windows 應用程式,可用來管理單一顯示器或一組 顯示器。程式可讓您在特定的 Dell 機型上手動調整顯示的影像、配置自動 設定、進行電力管理、翻轉影像或執行其他功能。安裝完成後,Dell 顯示管 理程式會在系統開機時啟動,並在通知列上出現圖示。滑鼠滑過通知列圖示 時,即會針對系統所連接的顯示器,顯示其相關資訊。

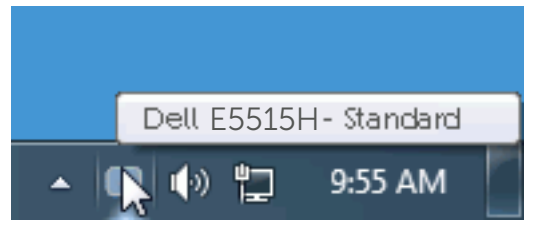

## 使用快速設定對話

點選 Dell 顯示管理程式的通知列圖示,即會開啟快速設定對話方塊。若系統 不止連接一個支援的 Dell 機型,則可透過功能表選擇指定的顯示器。快速設 定對話方塊可讓您方便調整顯示器的亮度、對比度,並可手動選擇預設模式 或設定為自動模式,亦可變更畫面解析度。

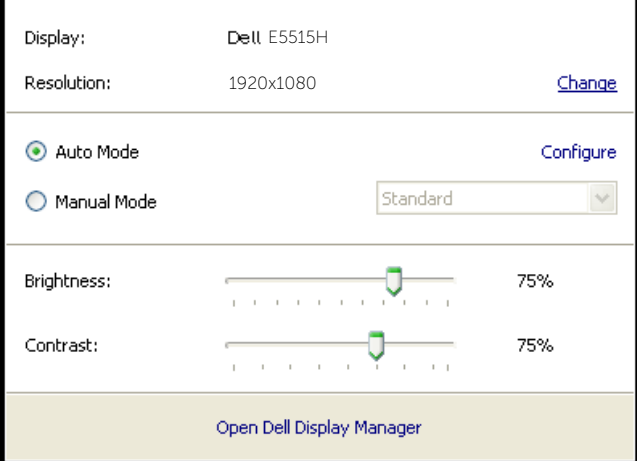

<span id="page-6-0"></span>亦可透過快速設定對話方塊,進入 Dell 顯示管理程式的推階使用者介面,藉 此調整基本功能、配置自動模式並使用其他功能。

#### 設定顯示器基本功能

您可透過基本標籤的功能表,針對所選顯示器手動套用預設模式,或者啟用 自動模式。自動模式可在特定應用程式出現在顯示器上時,自動套用偏好的 預設模式。變更模式時,畫面訊息會暫時顯示目前的預設模式。

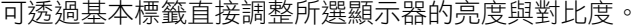

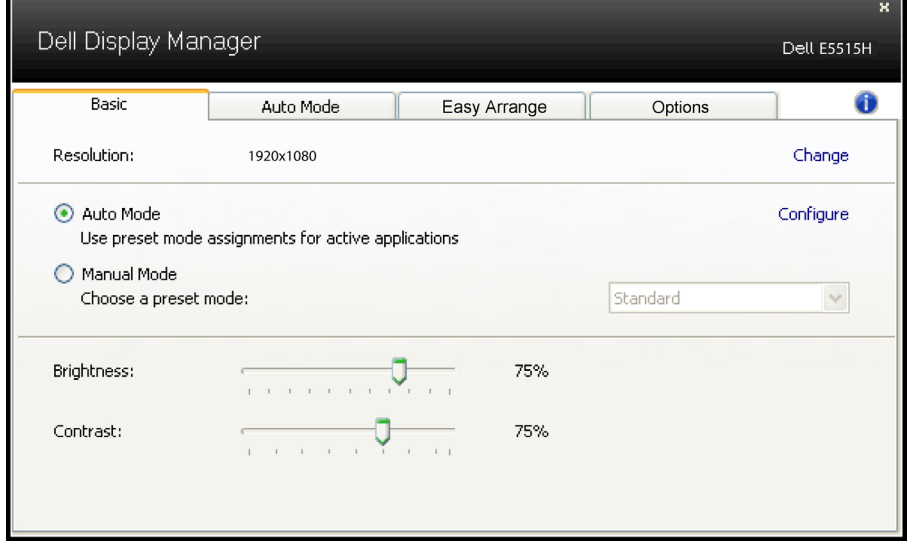

### 針對應用程式配置預設模式

自動模式標籤能讓你透過特定應用程式來連結特定預設模式,再自動套用。 啟用自動模式後,Dell 顯示管理程式會在系統啟動連結應用程式時,自動切 換至對應的預設模式。配置給應用程式的預設模式,可同樣套用至連接的其 他顯示器,或在不同的顯示器上使用個別的預設模式。

Dell 顯示管理程式已經針對許多熱門應用程式,事先配置其預設模式。若要 新增應用程式至配置清單,只要從桌面、Windows 開始功能表或其他地方拖 曳應用程式,再放置於現有清單中即可。

《附註:預設模式配置是專為批次檔案所設計,並不支援也無法使用指令 碼、載入器,以及 zip 封存檔案或壓縮檔案等非執行檔。

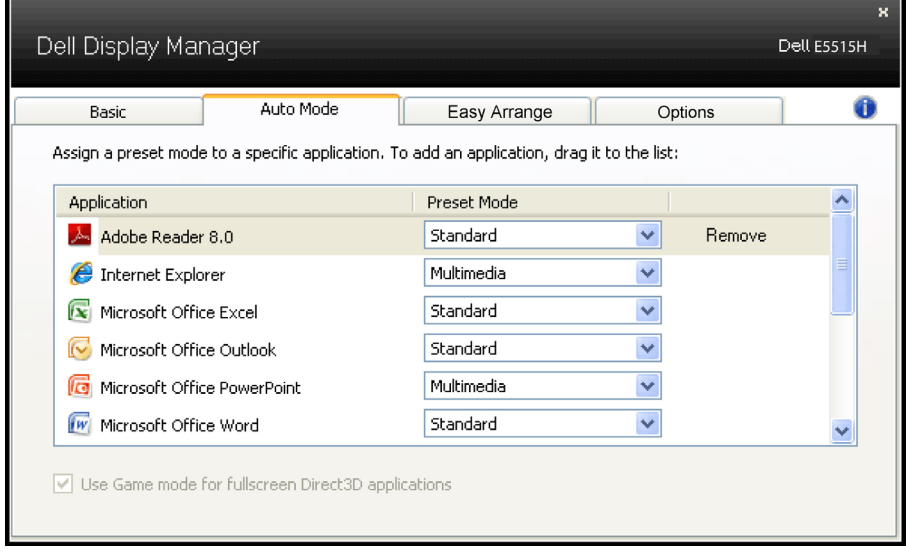

## <span id="page-8-0"></span>採用 Easy Arrange 功能組織 Windows

某些 Dell 機種具備 Easy Arrange 功能,可讓所選定顯示器之桌面組織成不同 的預定或自訂視窗配置。當啟用 Easy Arrange 功能時,可以輕鬆調整視窗位 置與自動調整視窗大小,以填滿視窗配置內的特定區域。

欲開始使用 Easy Arrange 功能,先選擇目標顯示器,並選取預定的配置方 式。該配置區域會在顯示器上短暫顯現。接下來,將開啟的視窗拖曳橫越顯 示器。拖曳視窗期間,會顯示目前的視窗配置,而當視窗通過時,作用區域 會以反白顯示。只要將視窗放入作用區域,視窗將會自動調整大小並調整位 置以填滿該區域。

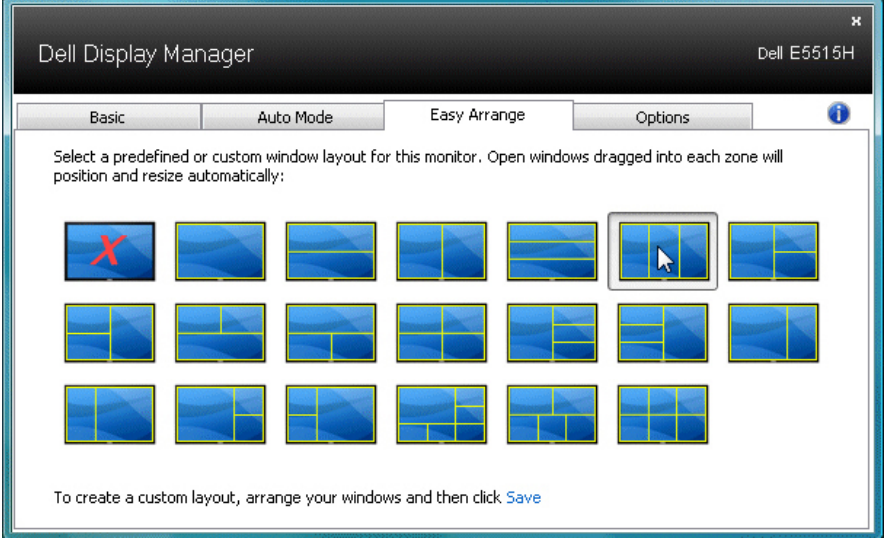

欲建立自訂視窗配置,先在桌面上調整最多達 10 個視窗的大小及位置,接著 在 Easy Arrange 內按下儲存連結。視窗的大小及位置會儲存為自訂配置,並 會新增自訂配置的圖示。

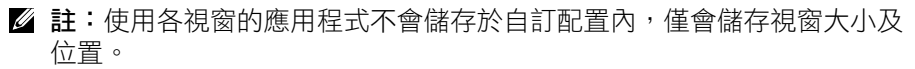

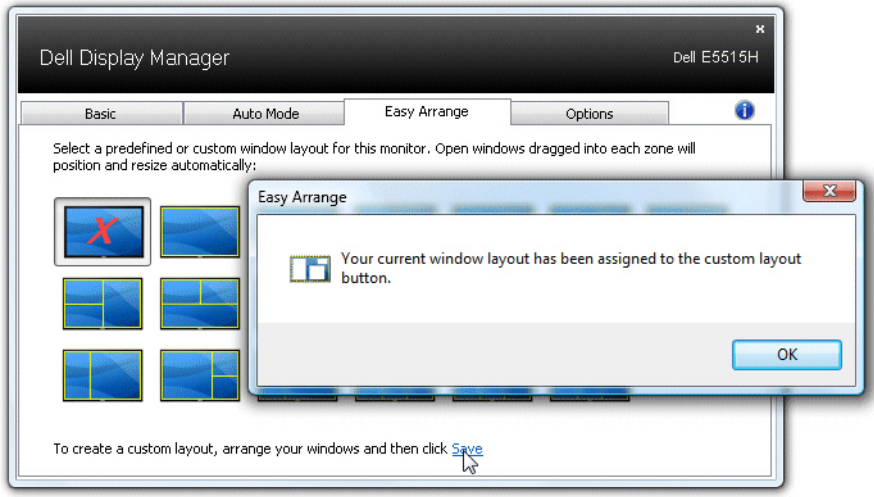

欲使用目前儲存的自訂配置,選取自訂配置圖示。欲儲存新的自訂配置,先 在桌面上調整最多達 10 個視窗的位置及大小,接著在 Easy Arrange 內按下 储存連結。欲刪除目前所儲存的自訂配置,關閉桌面上所有視窗,接著按下 Easy Arrange 內的儲存連結。

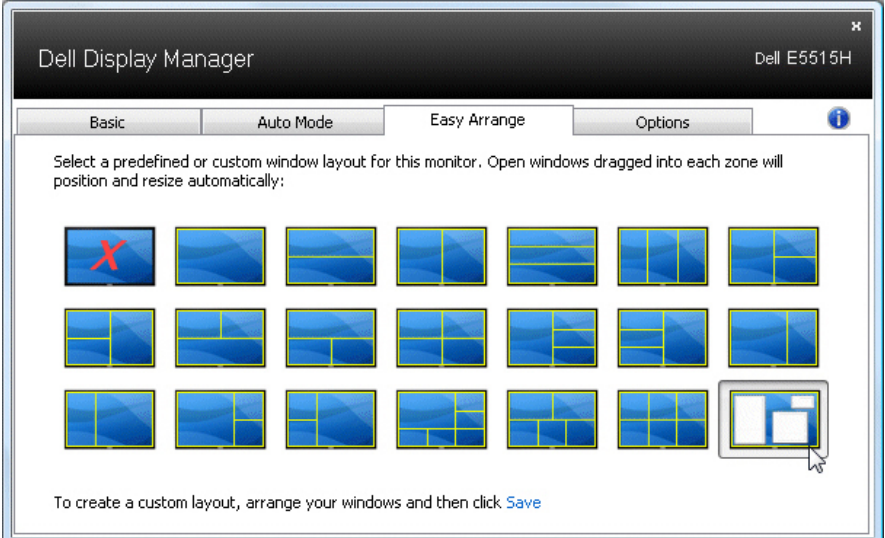

## <span id="page-10-0"></span>套用節能功能

支援的 Dell 機型上附有 PowerNap 標籤,可使用節能功能。螢幕保護程式啟 動時,顯示器的亮度會自動降至最低程度,或者進入休眠以節省額外電力。

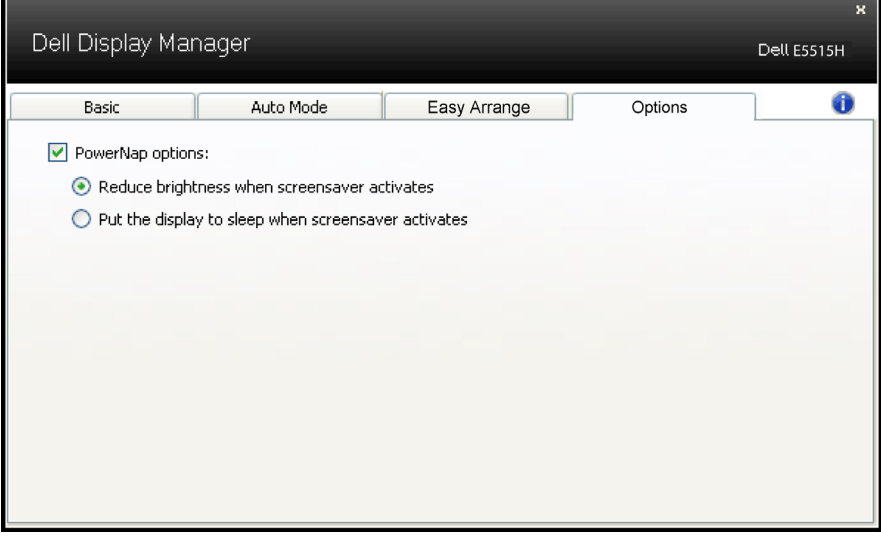

## <span id="page-11-0"></span>關於顯示器

## 包裝內容物

您的顯示器出貨時隨附下列元件。請確認您已收到所有元件,若有短缺,請 聯絡聯絡 [Dell](#page-58-1)。

註:部分品項屬於選購品,因此並未隨附於顯示器。有些功能或媒體不適 用於特定國家。

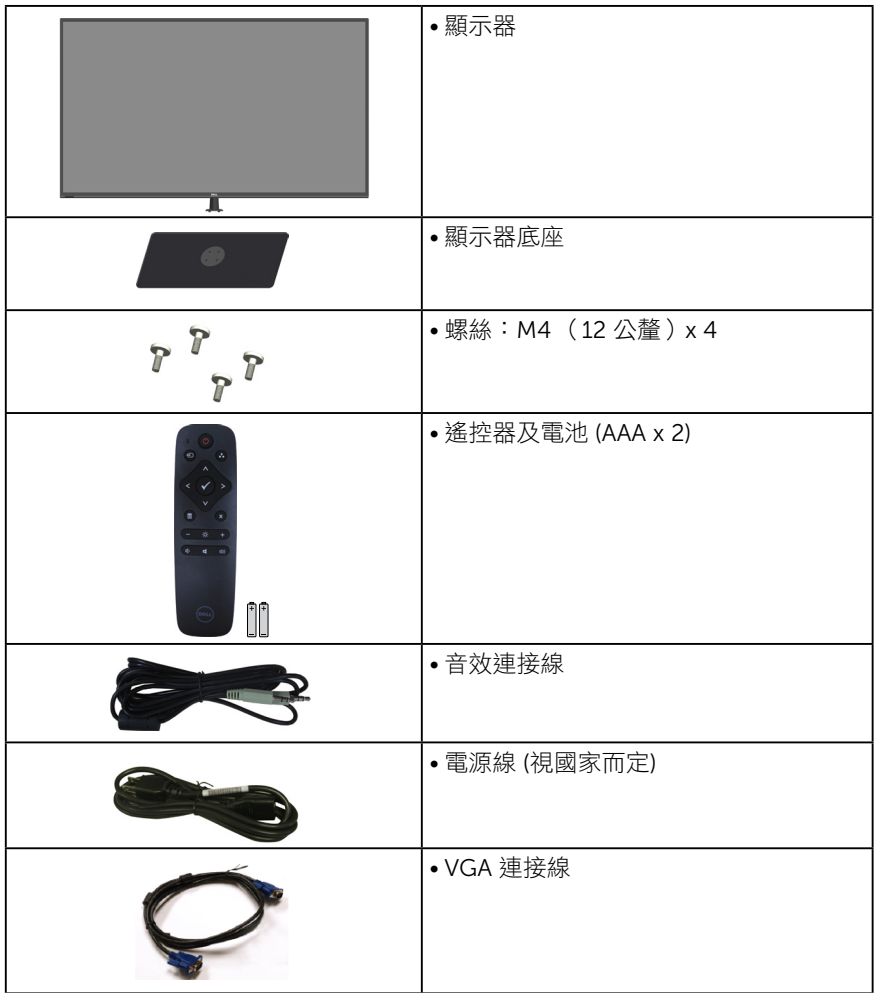

<span id="page-12-0"></span>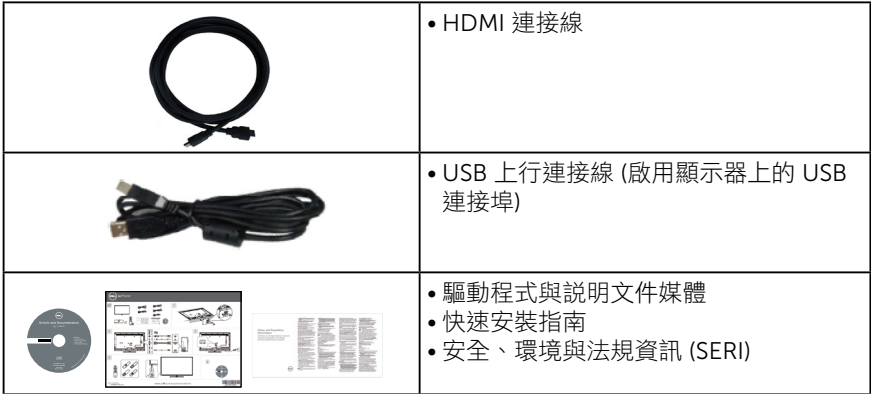

## 產品特色

Dell E5515H 平面顯示器採用主動式距陣、薄膜式電晶體以及液晶顯示技 術。顯示器特色包括:

- E5515H:1386.84 公釐 (54.6 英吋)對角可視影像大小,1920 x 1080 解析度,並支援低解析度的全螢幕顯示。
- LED 背光。
- 可拆式底座以及符合影像電子標準協會 (VESA) 的 400 公釐 x 400 公釐載 掛孔,載掛靈活有彈性。
- 隨插即用功能(若系統支援)。
- 連接能力:VGA、HDMI x 2
- 螢幕顯示 (OSD) 調整功能,可輕鬆設定並優化影像。
- 軟體與說明文件媒體內含資訊檔 (INF)、影像色彩校正檔 (ICM) 以及產品 說明文件。
- 顯示器隨附光碟內含 Dell 顯示管理軟體。
- 資產管理功能。
- 內建喇叭 (5W) x 2
- 符合 RoHS 規範。
- 無 BFR/PVC(無鹵素)顯示器,不含外部連接線。
- 顯示器僅使用無砷玻璃與無水銀材質製造。
- 睡眠模式待命耗電為 0.5W。

## <span id="page-13-0"></span>遙控器

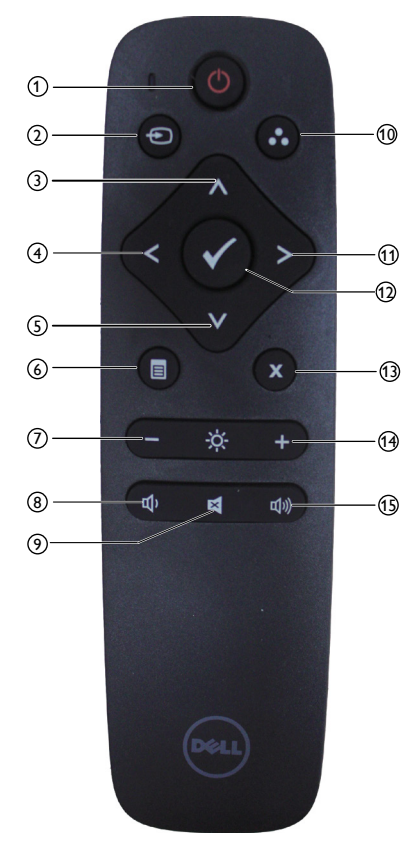

<sup>1</sup> 電源開/關按鈕 開啟或關閉顯示器。

#### <sup>2</sup> 輸入來源

選取輸入來源。按下 [<] 或 [>] 按鈕以 選取 **HDMI1**、**HDMI2** 或 **VGA**。按 下 [**√**] 按鈕,確認選項並離開。

#### <sup>3</sup> 向上

按下此按鈕往上選取 OSD 功能表中 的選項。

#### 4)往左

按下此按鈕往左選取 OSD 功能表中的 選項。

#### <sup>5</sup> 向下

按下此按鈕往下選取 OSD 功能表中的 選項。

#### <sup>6</sup> 功能表

按下此按鈕以開啟 OSD 功能表。

#### <sup>7</sup> 亮度 - 按下此按鈕可調低亮度。

<sup>8</sup> 音量 - 按下此按鈕可降低音量。

<sup>9</sup> 靜音 按下此按鈕可開啟/關閉靜音功能。

<sup>10</sup> 預設模式 顯示預設模式資訊。

① 往右 按下此按鈕往右選取 OSD 功能表中的 選項。

#### <sup>12</sup> 確定

確認輸入項目或選項。

- <sup>13</sup> 離開 按下此按鈕以離開功能表。
- <sup>14</sup> 亮度 + 按下此按鈕可增加亮度。

#### <sup>15</sup> 音量 +

按下此按鈕可增加音量。

#### <span id="page-14-0"></span>在遙控器中置入電池

遙控器是由 2 顆 1.5V AAA 電池供電。 若欲安裝或更換電池:

- 1. 按住並滑動以開啟電池盒蓋。
- 2. 依據電池盒內的 (+) 及 (–) 指示安裝電池。
- 3. 將電池盒蓋蓋回。

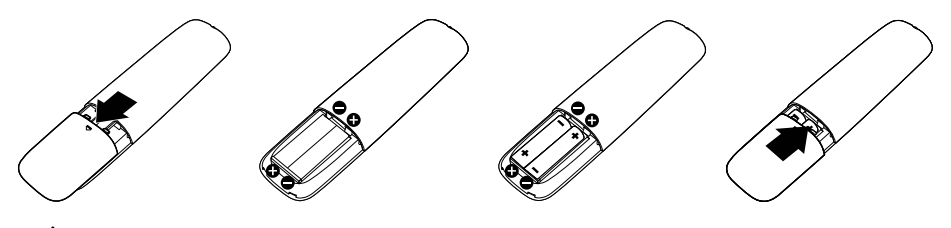

注意:

不當使用電池會造成漏液或爆炸。請依照說明使用:

- 請依照「AAA」電池上的 (+) 及 (–) 符號與電池盒中的 (+) 及 (–) 符號互相 配對放置。
- 請勿使用不同廠牌類型的電池。
- 請勿將新舊電池搭配使用;可能導致電池壽命縮短或漏液。
- 電池用盡後請立即取出以防止漏液於電池盒內。請勿觸碰漏出的電池酸液 以免傷害皮膚。

#### • 註:若長時間不使用遙控器,請取出電池。

#### 遙控器使用方式

- 請避免劇烈撞擊。
- 請避免讓水或其他液體濺濕遙控器。若弄濕遙控器,請立即將其擦乾。
- 請避免將遙控器暴露在高溫及散發蒸汽的環境下。
- 除了安裝電池外,請勿將遙控器拆開。

#### <span id="page-15-0"></span>遙控器操作範圍

操作按鈕時,請將遙控器頂端指向 LCD 顯示器的遙控感應器。

使用遙控器時,保持在距離遙控感應器 8 公尺的範圍內;或是與遙控感應器 間水平及垂直夾角小於 15°,約 5.6 公尺的範圍內。

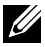

么 註:當螢幕上的遙控感應器受到陽光直射或高強度光照下,或是訊號傳送 路徑中有障礙物阻擋,遙控器會出現渾作不良的情形。

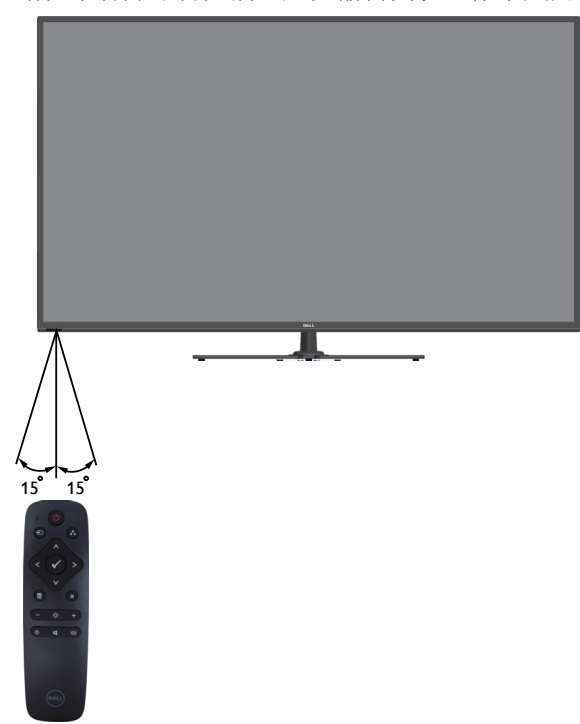

## <span id="page-16-0"></span>識別零件與控制項目

### <span id="page-16-1"></span>正面視圖

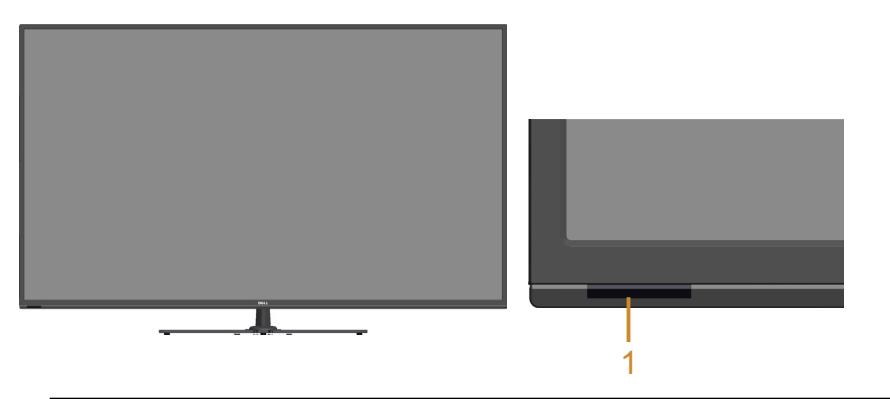

1 紅外線鏡頭 (附 LED 指示燈)

背面圖

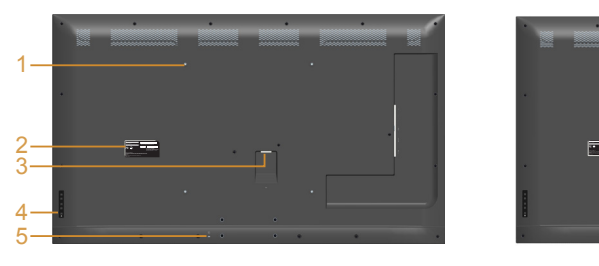

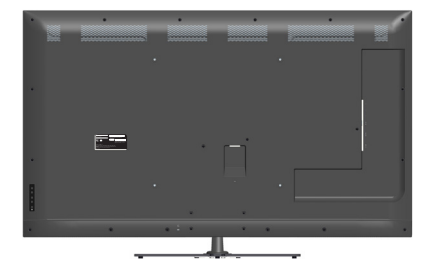

含顯示器立座的背面圖

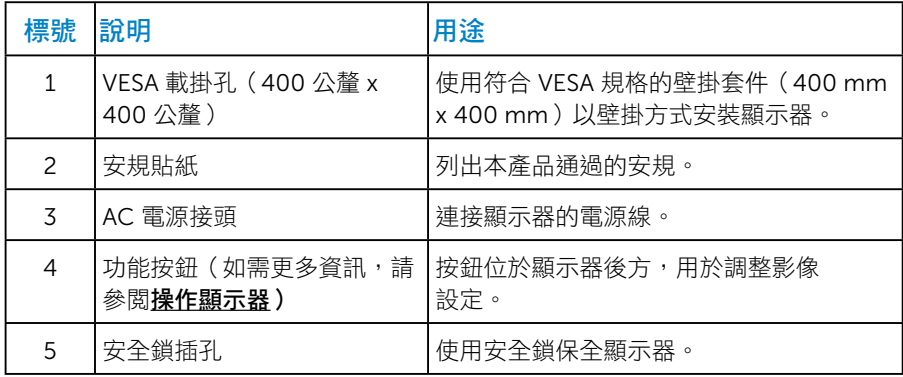

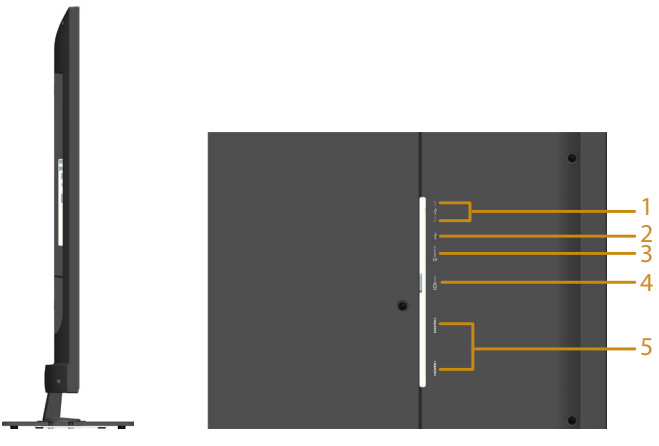

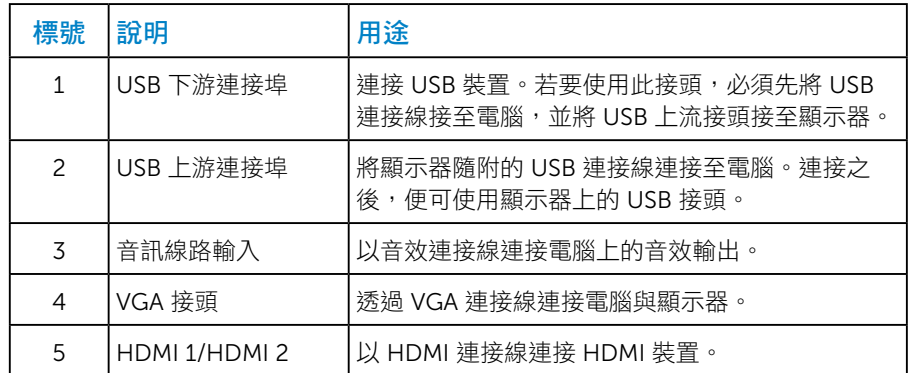

## 底部視圖

側面圖

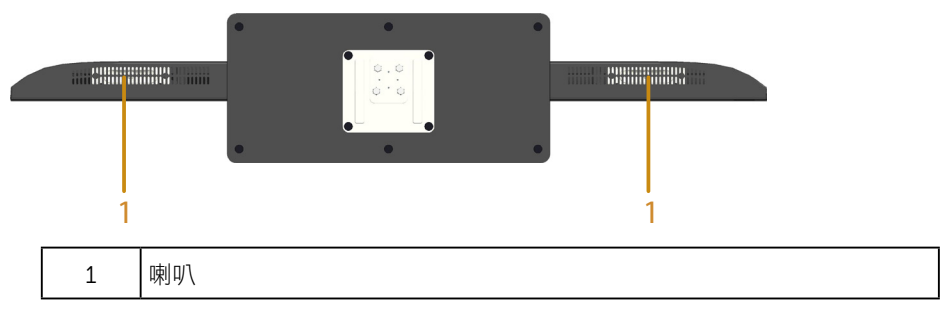

## <span id="page-18-0"></span>顯示器規格

以下章節說明不同的電源管理模式以及顯示器各種連接器的針腳配置。

#### 電源管理模式

若您的電腦有安裝 VESA DPM 相容繪圖卡或軟體,則顯示器未使用時會自動 減少耗電量。這稱為省電模式。若電腦偵測到鍵盤、滑鼠或其他輸入裝置發 出輸入訊號,則顯示器會自動恢復運作。以下表格列出耗電量以及自動省電 功能的燈號:

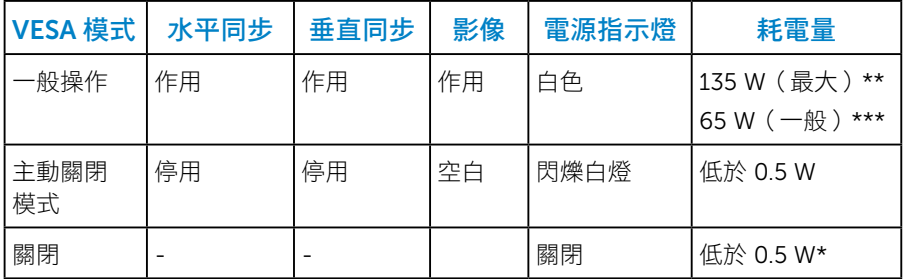

\* 若要在「關閉」模式下達到零耗電量,則需將電源線從顯示器上拔除。 \*\* 使用最大亮度與對比度時,耗電量最大。

\*\*\* 停用音效及 USB 的 OSD 預設使用狀態下為一般耗電量。

OSD 僅會在一般操作模式下運作。若在關閉啟動模式中按下電源按鈕以外的 任何按鈕,即會顯示下列訊息:

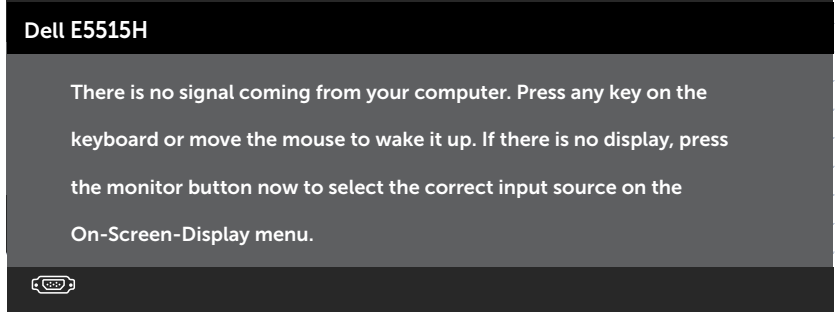

<span id="page-19-0"></span>啟動電腦與顯示器,即可進入[使用螢幕顯示功能表](#page-35-1)。

#### 針腳配置

針 D-Sub 接頭

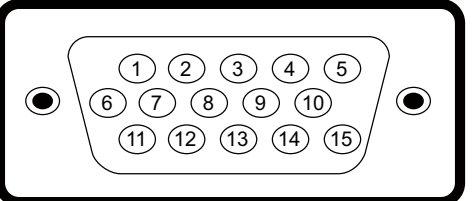

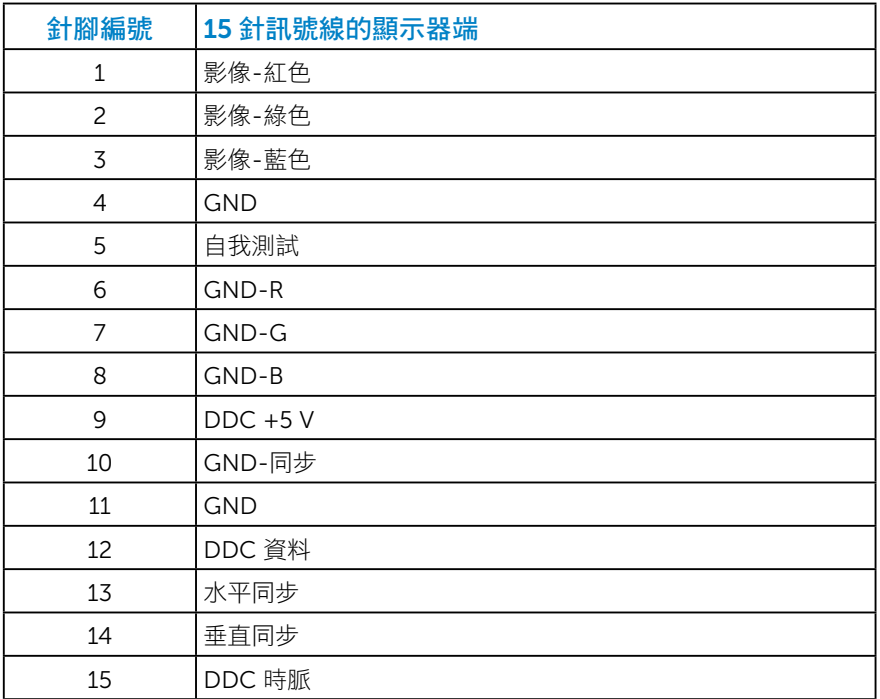

針 HDMI 接頭

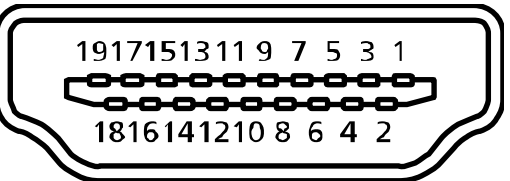

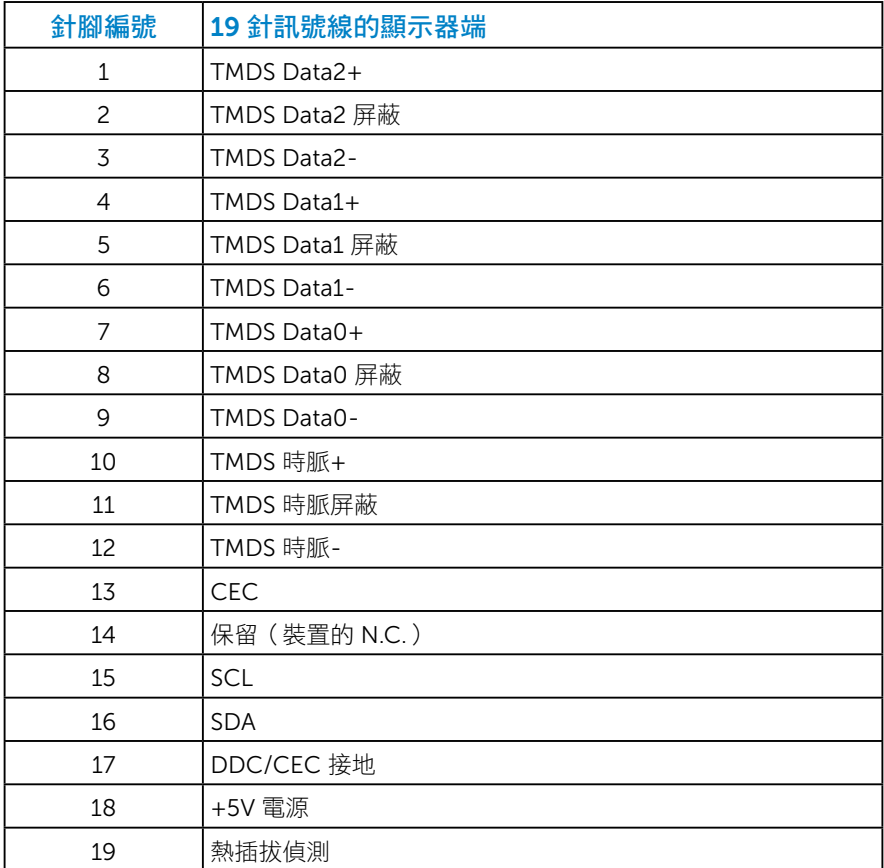

#### USB 上游接頭

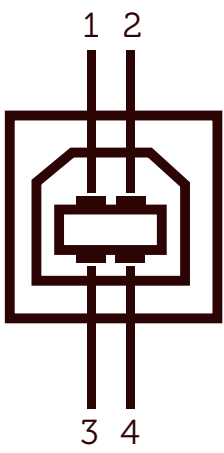

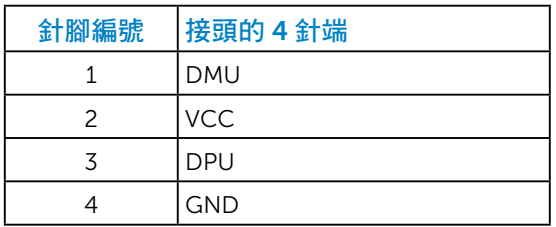

### USB 下游接頭

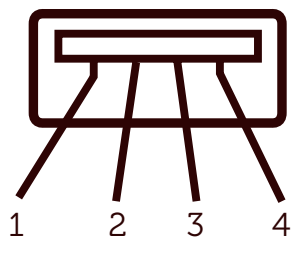

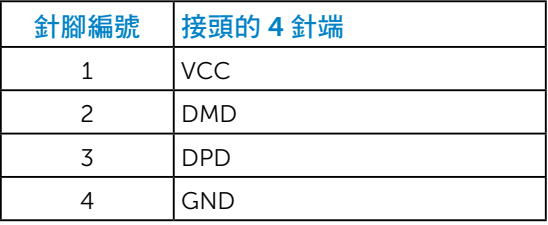

## <span id="page-22-0"></span>隨插即用功能

您可將顯示器安裝在任何支援隨插即用功能的系統。顯示器會自動透過顯 示資料頻道 (DDC) 協定,將延伸顯示識別資料 (EDID) 提供給電腦,因此系 統可自行配置並將顯示器設定最佳化。大多數的顯示器安裝步驟皆會自動進 行,若有需要,則可自行選擇其他設定。

#### 平面螢幕規格

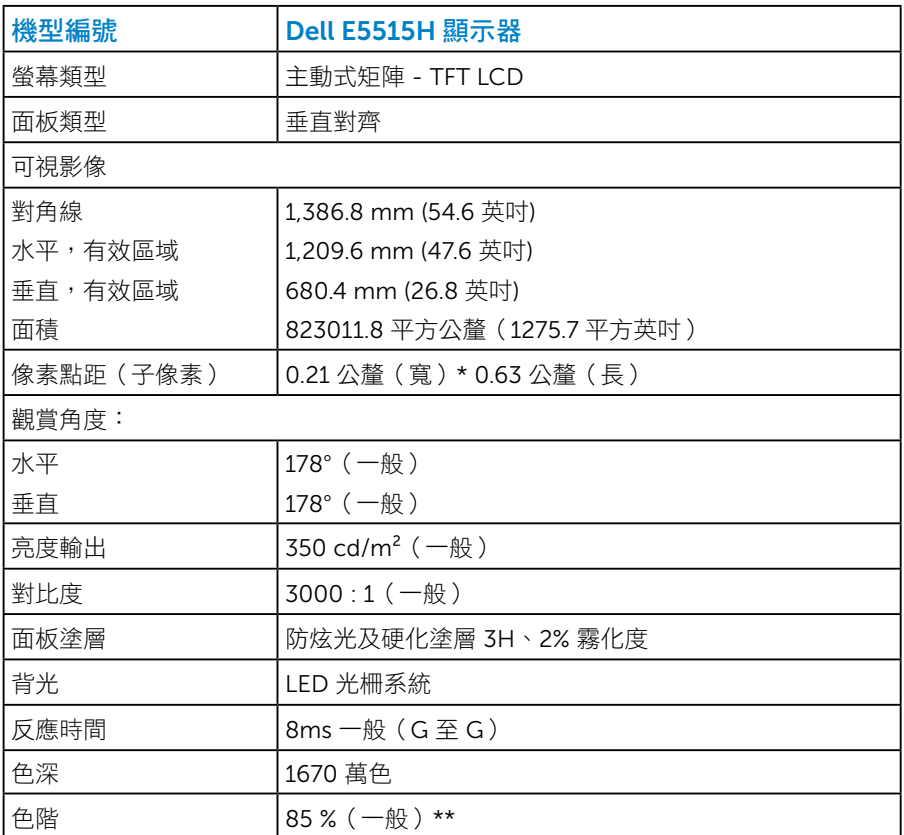

\*\* [E5515H] 色階(一般)係依據 CIE1976 (85 %) 及 CIE1931 (72 %) 測試標 準計算。

## <span id="page-23-0"></span>解析度規格

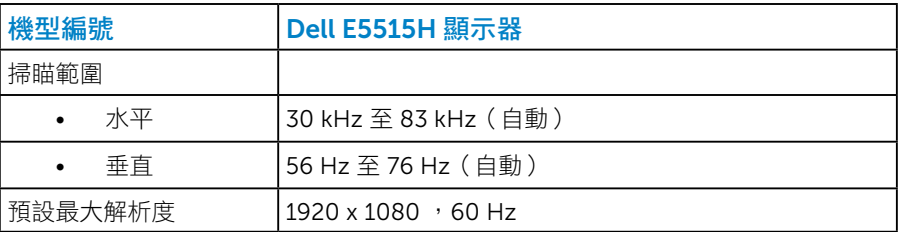

## 支援視訊模式

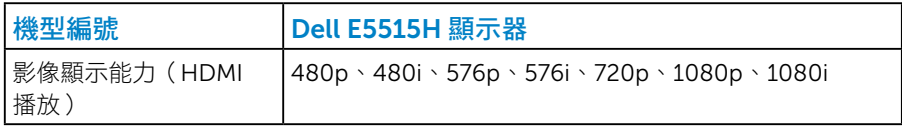

## 電氣規格

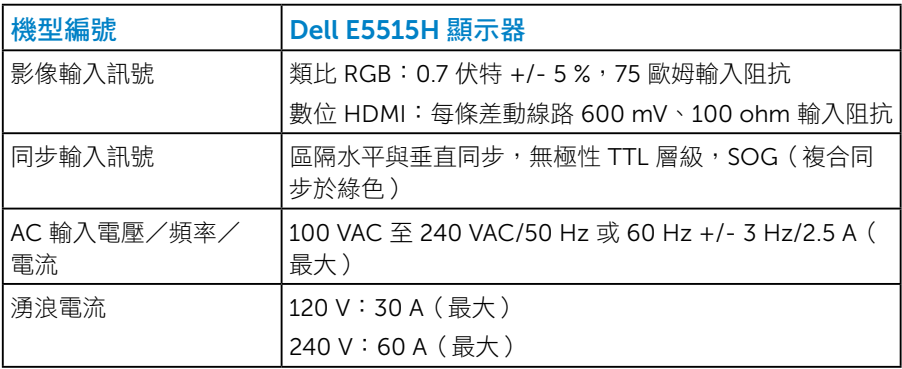

<span id="page-24-0"></span>預設顯示模式

下表列出 Dell 可保證影像尺寸與置中的預設模式:

| 顯示模式              | 水平頻率<br>(KHz) | 垂直頻率<br>(Hz) | 像素時脈<br>(MHz) | 同步極性<br>(水平/垂直) |
|-------------------|---------------|--------------|---------------|-----------------|
| VESA, 720 x 400   | 31.5          | 70.0         | 28.3          | $-1$            |
| VESA, 640 x 480   | 31.5          | 60.0         | 25.2          | $-/-$           |
| VESA, 640 x 480   | 37.5          | 75.0         | 31.5          | $-/-$           |
| VESA, 800 x 600   | 37.9          | 60.3         | 40.0          | $+/-$           |
| VESA, 800 x 600   | 46.9          | 75.0         | 49.5          | $+/-$           |
| VESA, 1024 x 768  | 48.4          | 60.0         | 65.0          | $-/-$           |
| VESA, 1024 x 768  | 60.0          | 75.0         | 78.8          | $+/-$           |
| VESA, 1152 x 864  | 67.5          | 75.0         | 108.0         | $+/-$           |
| VESA, 1280 x 1024 | 64.0          | 60.0         | 108.0         | $+/+$           |
| VESA, 1280 x 1024 | 80.0          | 75.0         | 135.0         | $+/-$           |
| VESA, 1600 x 900  | 55.5          | 60.0         | 97.8          | $+/-$           |
| VESA, 1920 x 1080 | 67.5          | 60.0         | 148.5         | $+/+$           |

#### <span id="page-25-0"></span>物理特性

下表列出顯示器的物理特性:

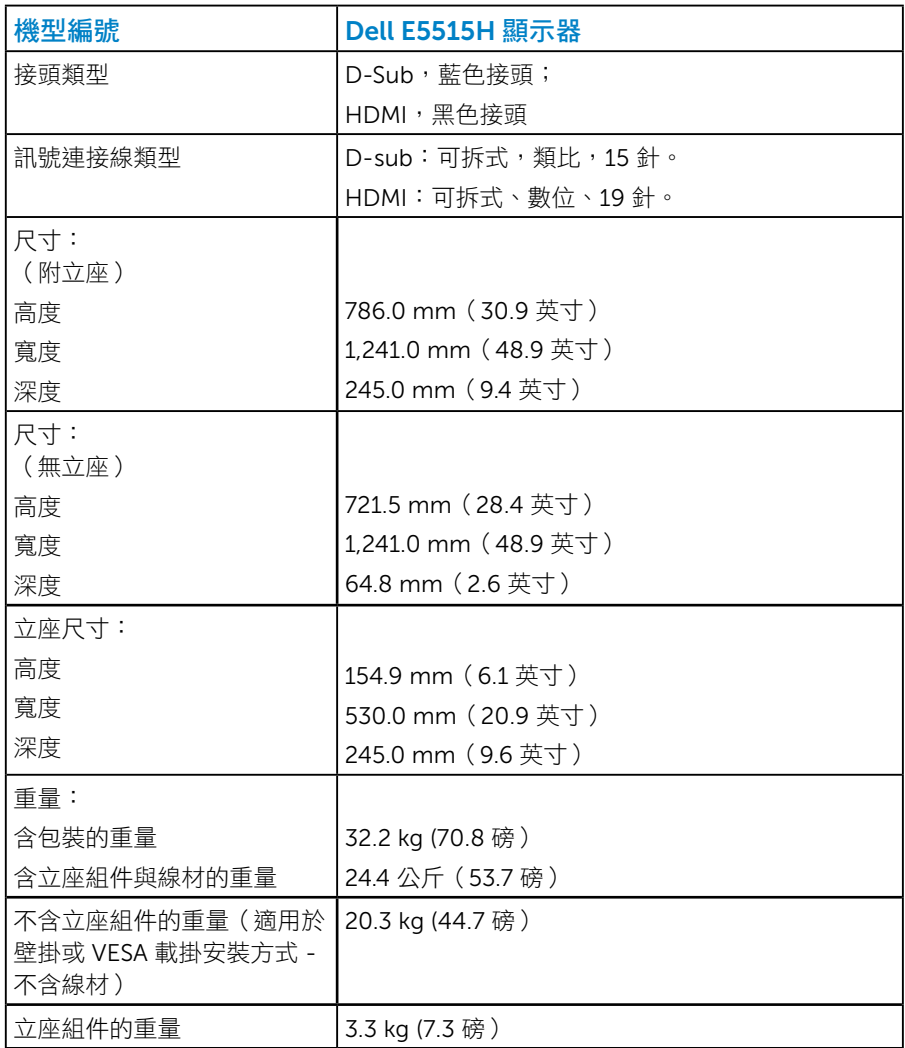

#### <span id="page-26-0"></span>環境特性

下表列出顯示器的環境特色:

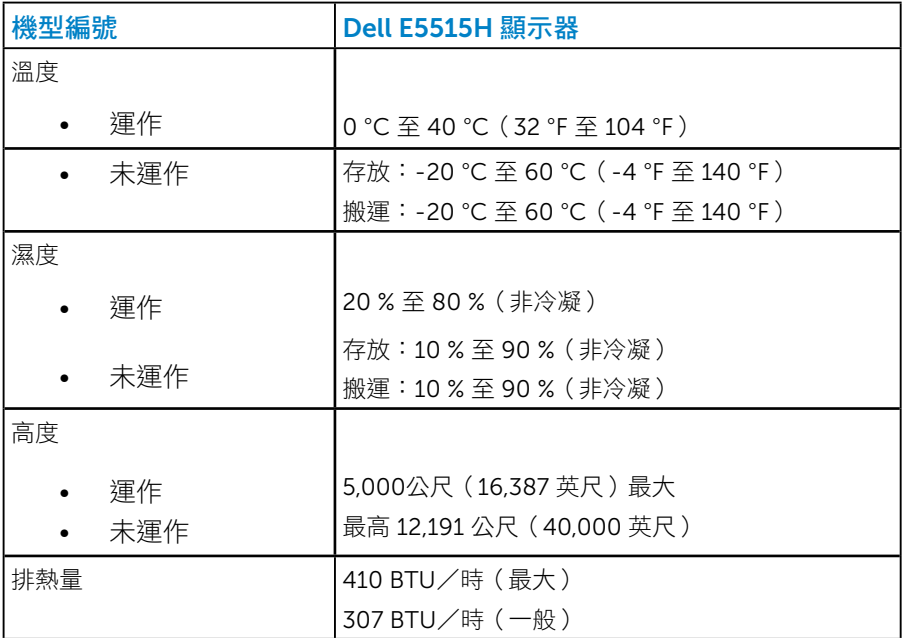

## <span id="page-27-0"></span>LCD 顯示器品質與像素原則

在 LCD 顯示器的製造過程中,有一或多個像素保持不變狀態並非異常情況。 在此情況下,您會看見極小的黑點或發亮無色的點,那就是固定像素。像素 維持恆亮,即稱為「亮點」。像素維持恆暗,即稱為「暗點」。

一般情況下,肉眼並不容易發現狺些固定像素,日不會影響顯示品質或使用 性。顯示器若有 1 至 5 個固定像素屬於正常現象並符合業界標準。如需更多 資訊,請瀏覽 Dell 支援網站:

<http://www.dell.com/support/monitors>。

#### 維護準則

#### 維護顯示器

#### 注意:清潔顯示器前,請先閱讀並遵守安全說明事項。

#### 注意:清潔顯示器前,請將顯示器的電源線從插座上拔除。

拆開包裝、清潔或搬動顯示器時,最好依照以下清單所列的指示操作:

- 若要清潔防靜電螢幕,請用乾淨的軟布沾水後,稍微沾濕。可行時,使用 適合防靜電塗層的特製螢幕清潔紙或溶液。請勿使用含苯、稀釋劑、氨、 研磨劑的清潔劑或壓縮空氣。
- 使用稍微沾溫水的軟布清潔塑膠部位。請勿使用任何去污劑, 以免去污劑 在塑膠部位上留下霧狀痕跡。
- 若您拆開顯示器包裝箱時發現白色粉末,請用清潔布清除。此白色粉末係 因為運送顯示器所產生。
- 請小心搬動顯示器,因為深色系列顯示器比淺色系列顯示器較容易在刮傷 後留下白色刮痕。
- 為了維持顯示器的最佳影像品質,請使用動態變換的螢幕保護程式,並在 不使用關閉顯示器電源。

## <span id="page-28-0"></span>架設顯示器

## 安裝顯示器

## 註:立架底座於顯示器出廠時已經拆下。

安裝顯示器底座:

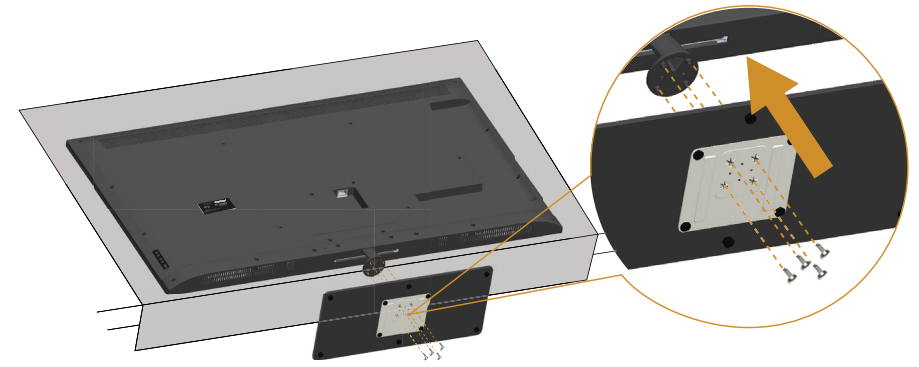

- 1. 將顯示器放在平坦的表面上。
- 2. 將螺絲鎖入底座。
- 3. 鎖緊螺絲。

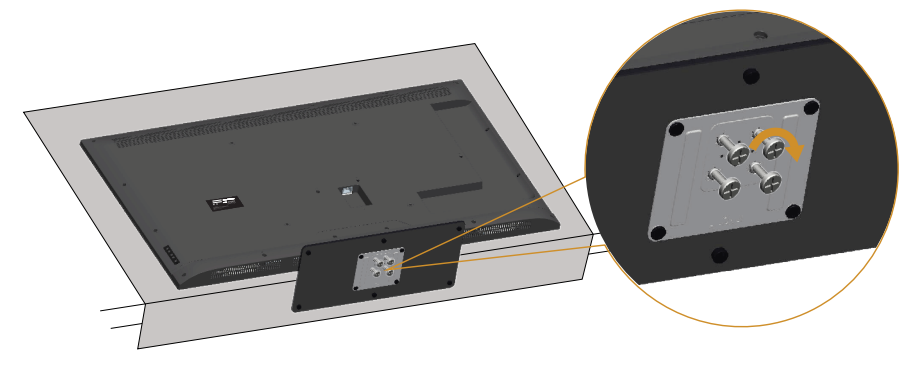

## <span id="page-29-0"></span>連接顯示器

#### $\Lambda$  警告: 開始進行此章節的任何程序前,請遵循Safety Instructions的 指示。

將顯示器接至電腦:

- 1. 將電腦關機,然後拔除電源線。
- 2. 將藍色類比 VGA 或黑色 HDMI 的顯示接頭線接至電腦背後對應的影像連 接埠。請勿在同一部電腦上同時使用兩種連接線。只有在連接兩台具備適 當影像系統的不同電腦時,才可使用兩種訊號線。

#### 連接藍色 VGA 訊號線

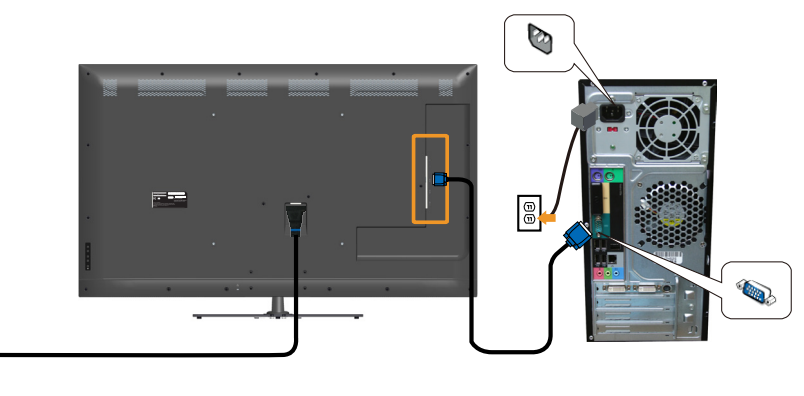

#### 連接黑色 HDMI 連接線

 $\boxed{\circledcirc}$ 

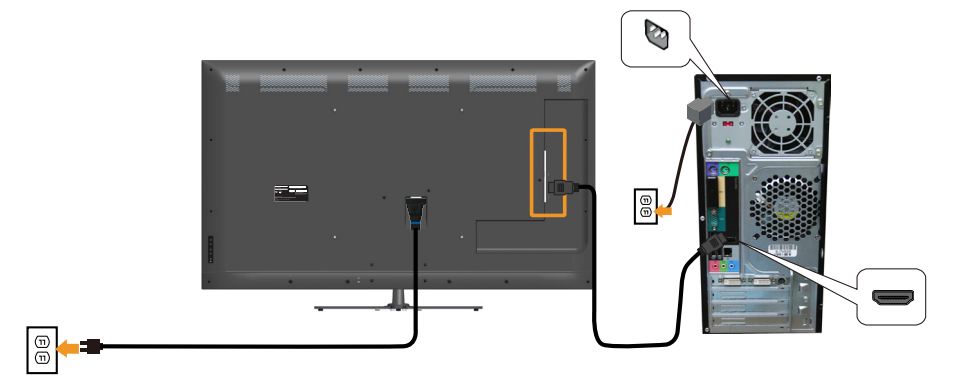

### 連接 USB 連接線

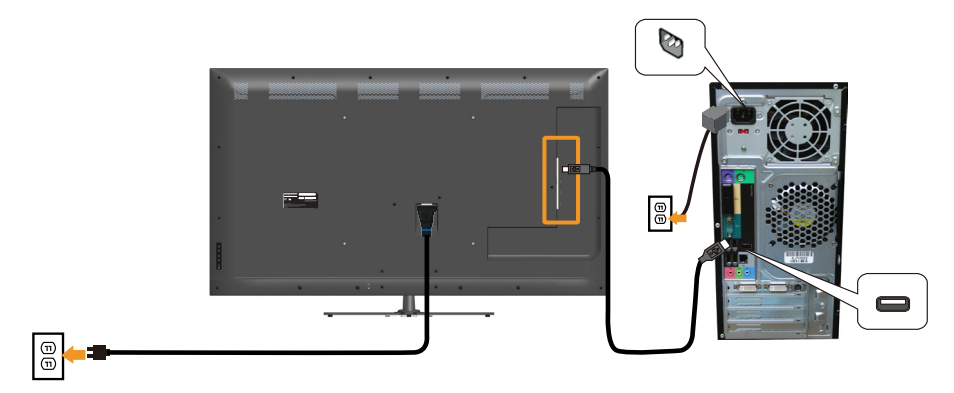

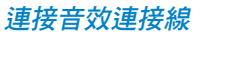

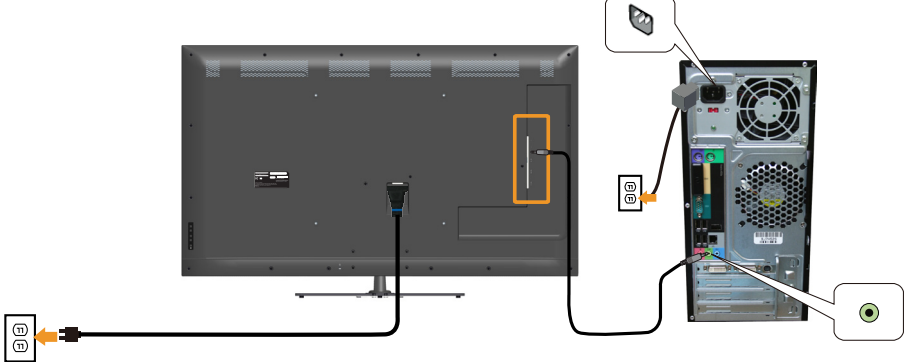

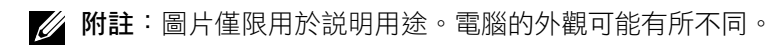

<span id="page-31-0"></span>拆下顯示器立座

24 註:為了避免在拆下立座時刮傷 LCD 螢幕,請確定顯示器置於乾淨的柔 軟表面上。

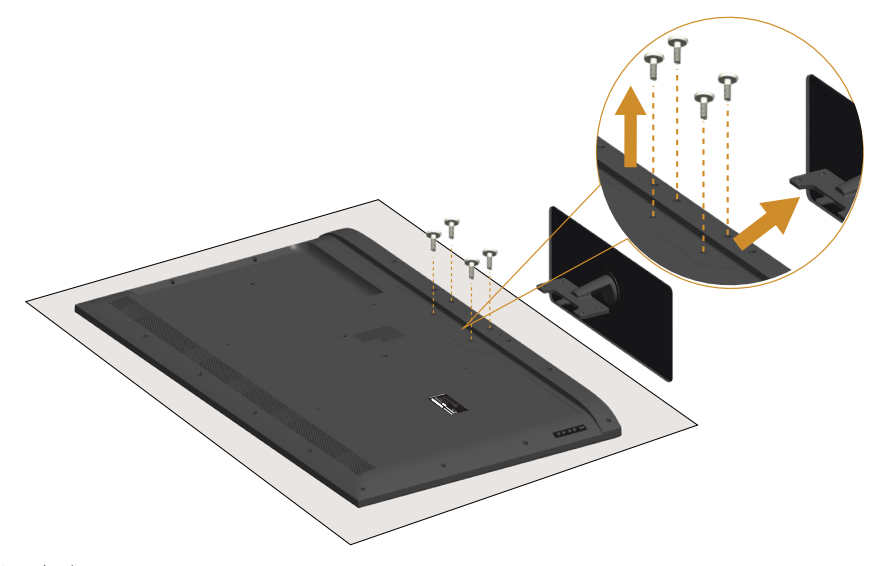

拆下立座:

- 1. 將顯示器放在平坦的表面上。
- 2. 取下位於後蓋上的螺絲。
- 3. 從顯示器上取下立座。

壁掛套件(選購)

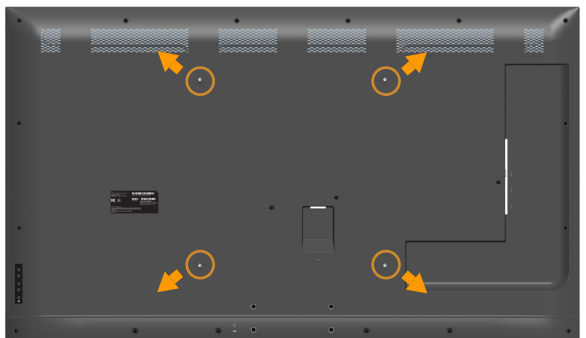

(螺絲尺寸:M6 x 30 公釐)。

\*依據壁掛套件,可能需要 30 公釐以上的螺絲。

請參閱符合 VESA 標準的底座組件隨附說明。

- 1. 將顯示器放在平穩桌面的軟布或軟墊上。
- 2. 拆下立座。
- 3. 將壁掛裝置中的固定架安裝至 LCD 上。
- 4. 依照壁掛套件隨附的説明,將 LCD 安裝在牆上。
- 附註:僅適用於符合 UL 標準,且最小重量/負載量為 81.2 公斤的壁掛 架。

## <span id="page-33-1"></span><span id="page-33-0"></span>操作顯示器

## 開啟顯示器電源

按下 按鈕即可啟動顯示器。

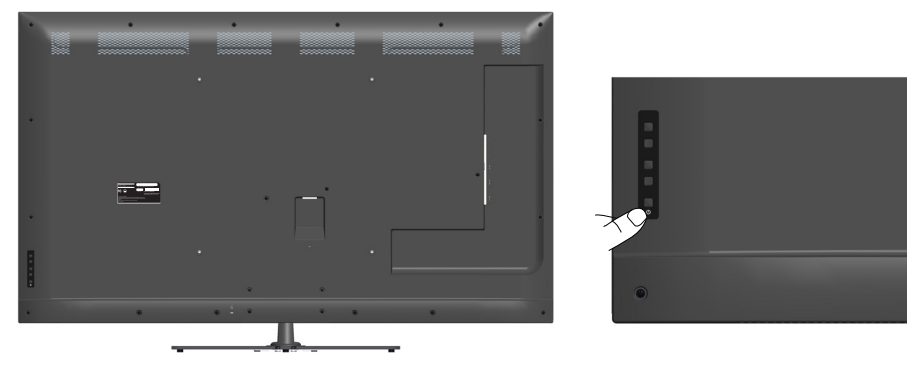

## 使用功能控制鈕

[Use the keys](#page-16-1) (位於顯示器後方),以調整影像設定。

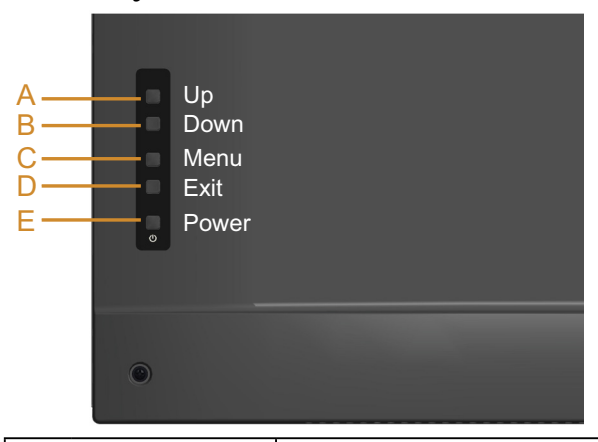

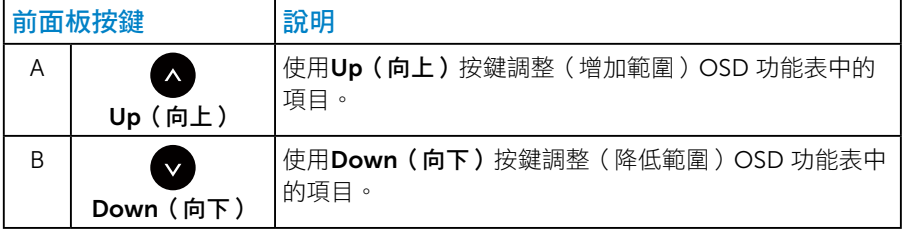

<span id="page-34-0"></span>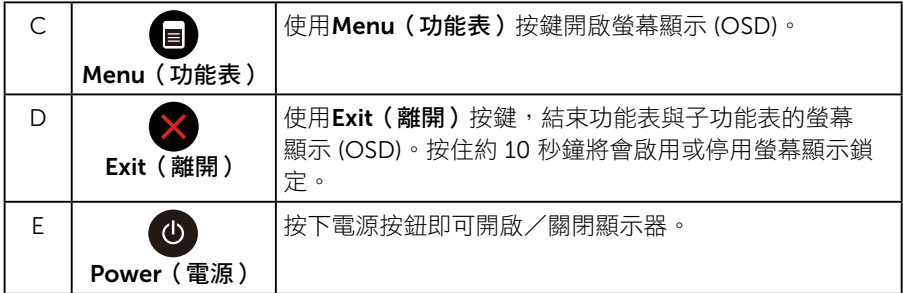

## 前面板按鍵

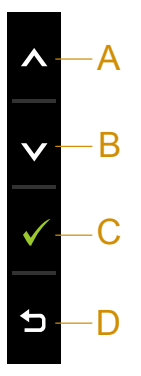

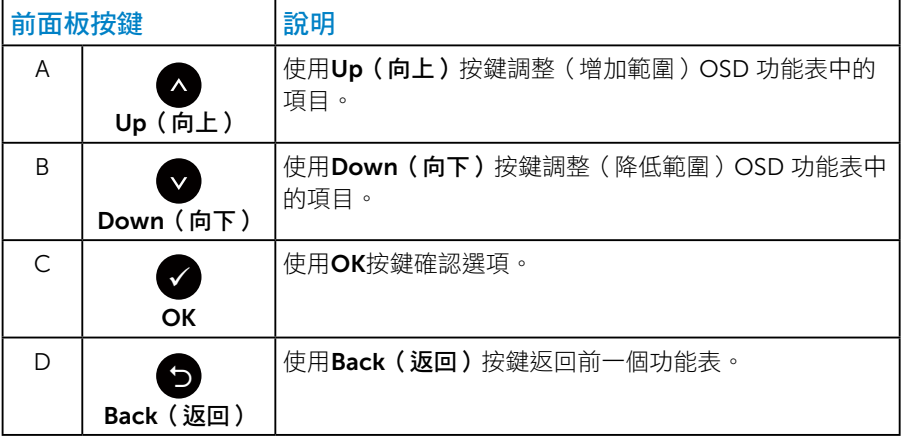

## <span id="page-35-1"></span><span id="page-35-0"></span>使用螢幕顯示功能表

#### 進入功能表系統

- 註:若您變更設定,接著進入另一層功能表或離開 OSD 功能表,顯示器 會自動儲存您的變更。若您變更設定後,等待 OSD 功能表消失,亦會儲 存變更。
- $1.$  按下 按鈕,開啟 OSD 功能表,即會顯示主功能表。

主功能表

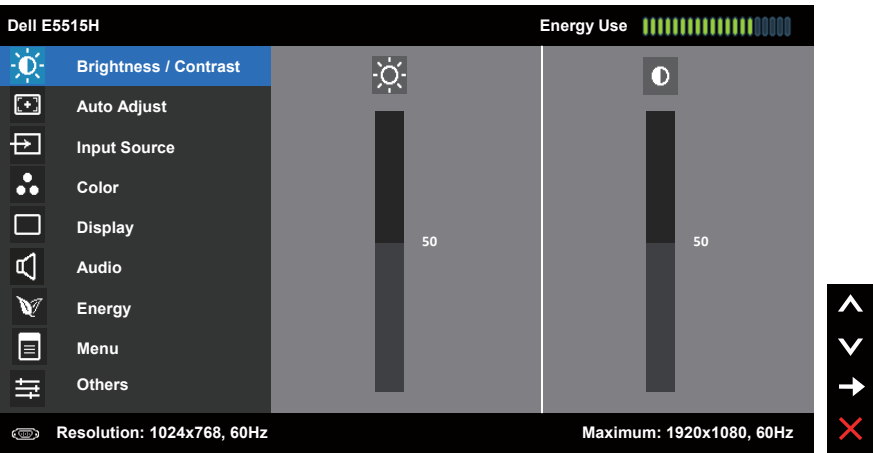

- 2. 按下 與 按鈃,在功能表中切換不同選項。在不同圖示之間移動時, 選項名稱會反白。
- 3. 若要在功能表中選擇反白的項目,則再按一下●按鈕。
- 4. 按下 和 按鈕可選擇所需參數。
- 5. 按下●按鈕進入滑桿,然後使用●或●按鈕,依據功能表上的指標,推 行變更。
- 6. 選擇 返回上一層功能表,但不套用目前設定,或選擇 接受設定並返 回前一層功能表。
下表列出 OSD 功能表的所有選項及其功能。

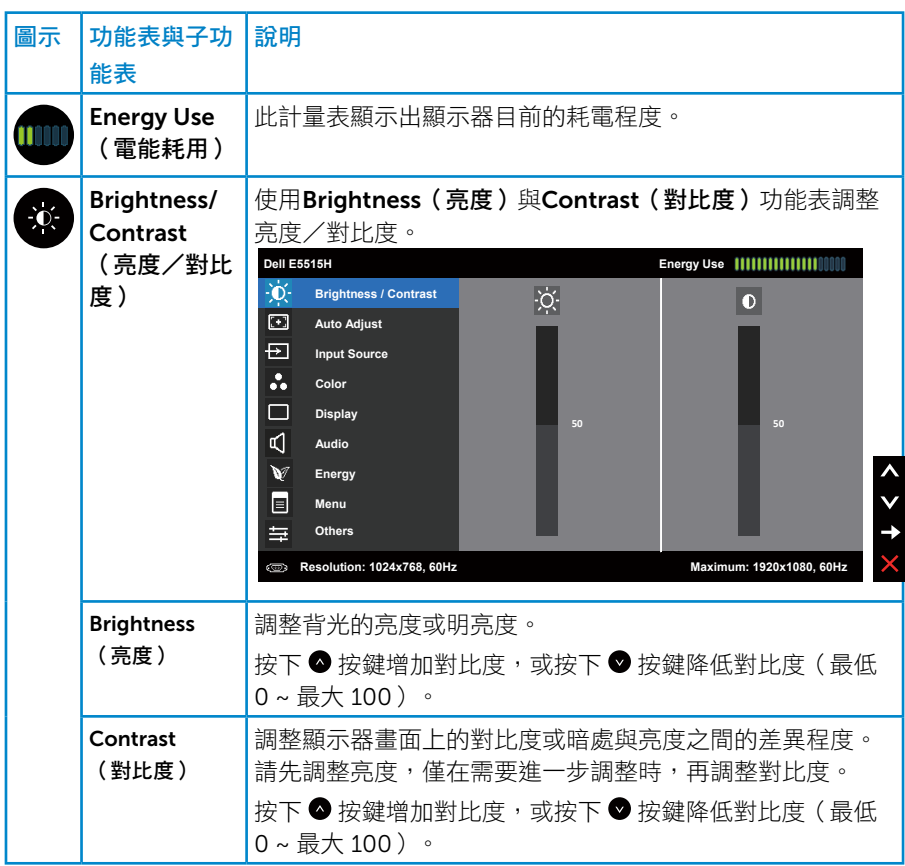

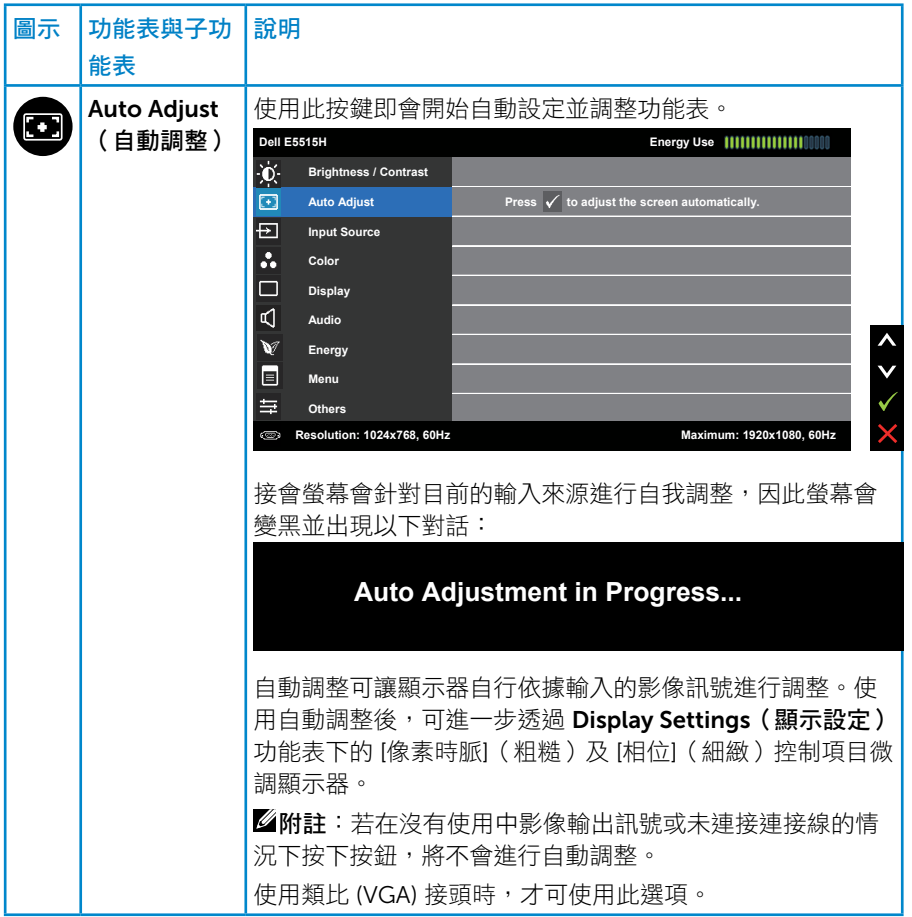

<span id="page-38-0"></span>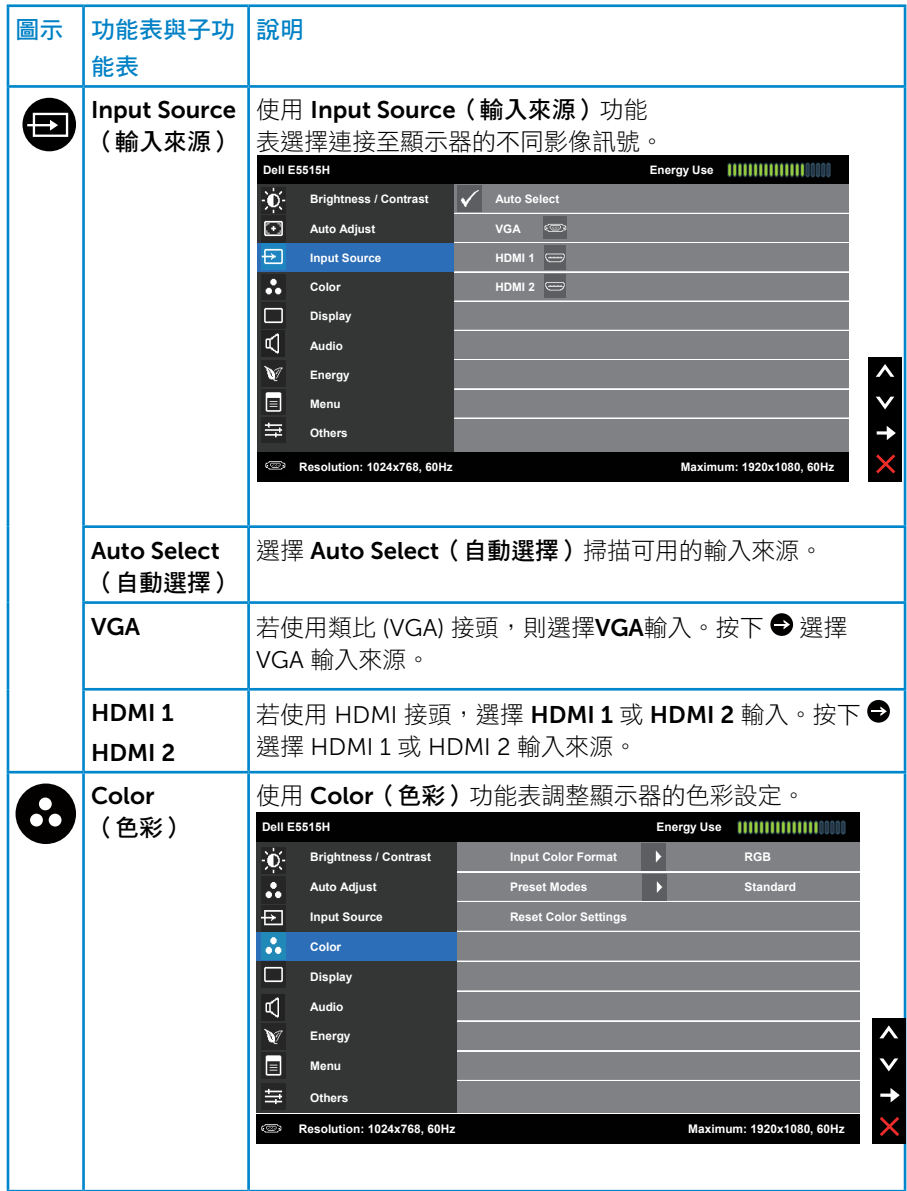

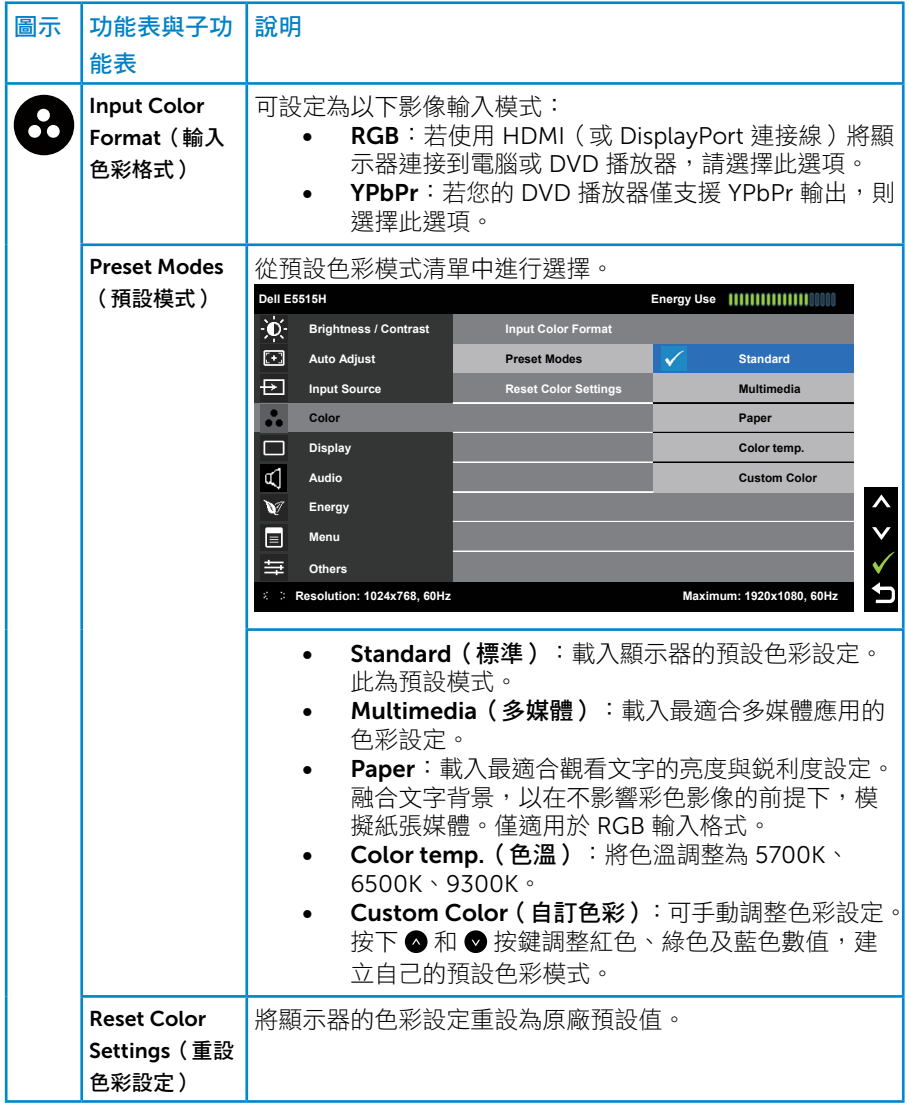

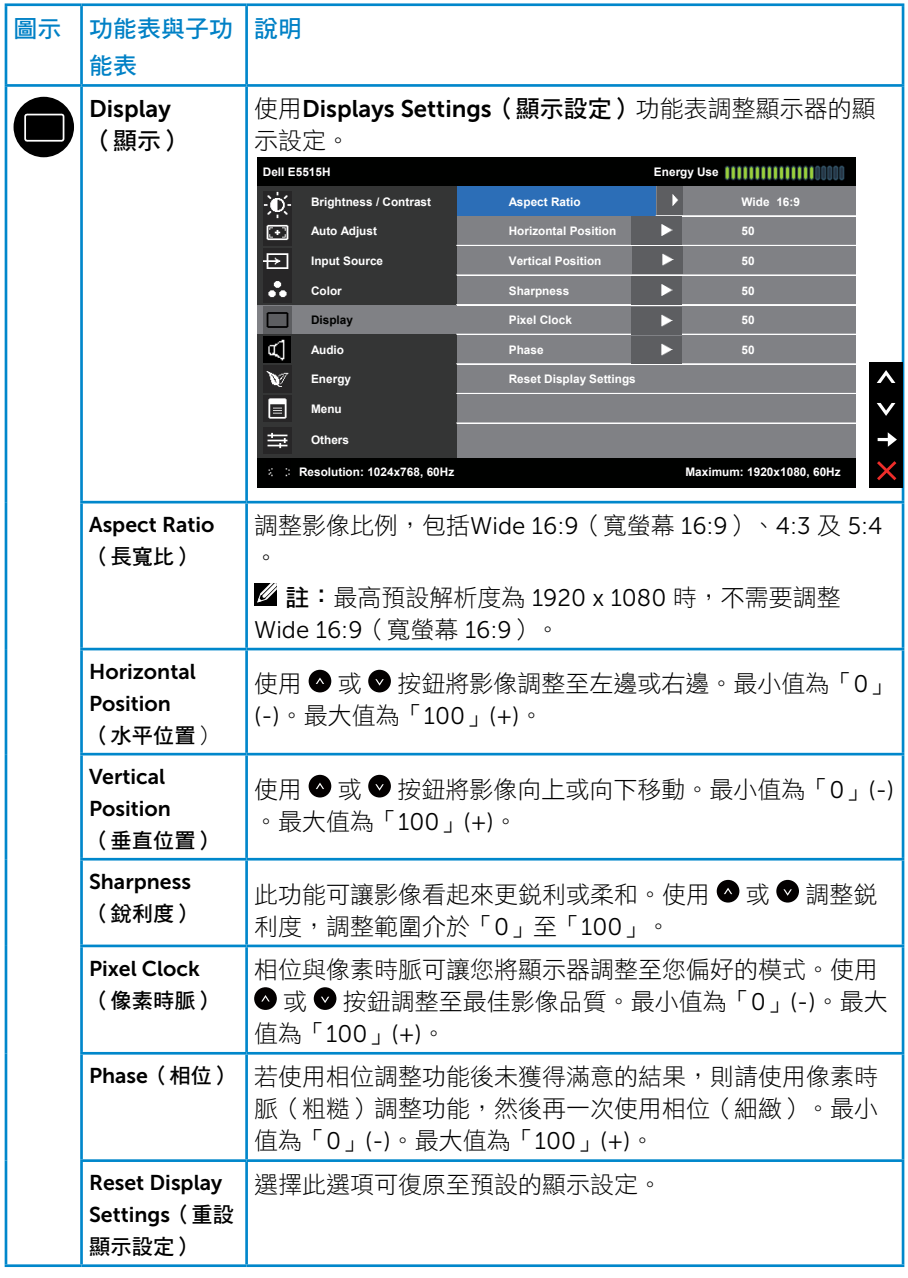

**网** 附註: Horizontal Position (水平位置) 、Vertical Position (垂直位置) …<br>、Pixel Clock(像素時脈)與Phase(相位)調整功能僅限用於 VGA 輸入。

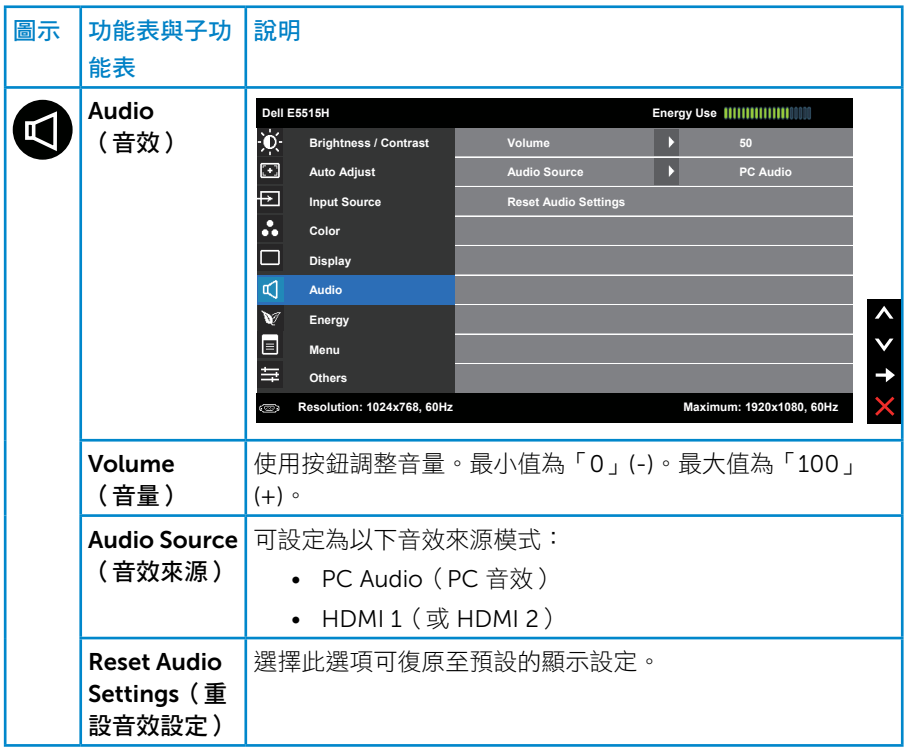

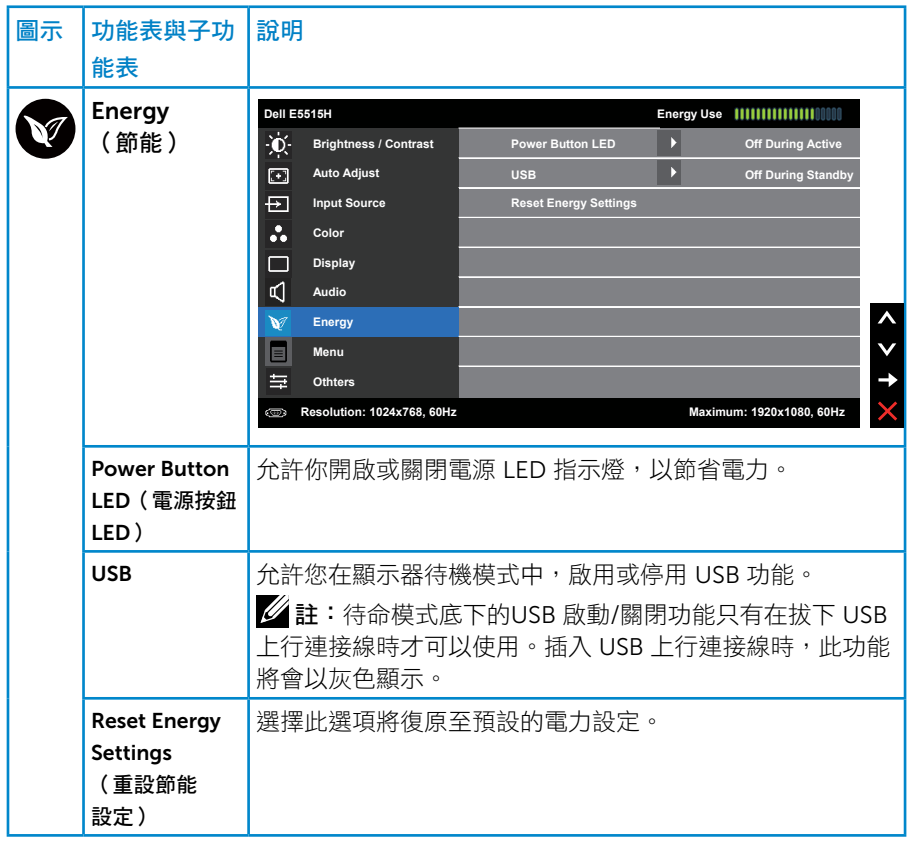

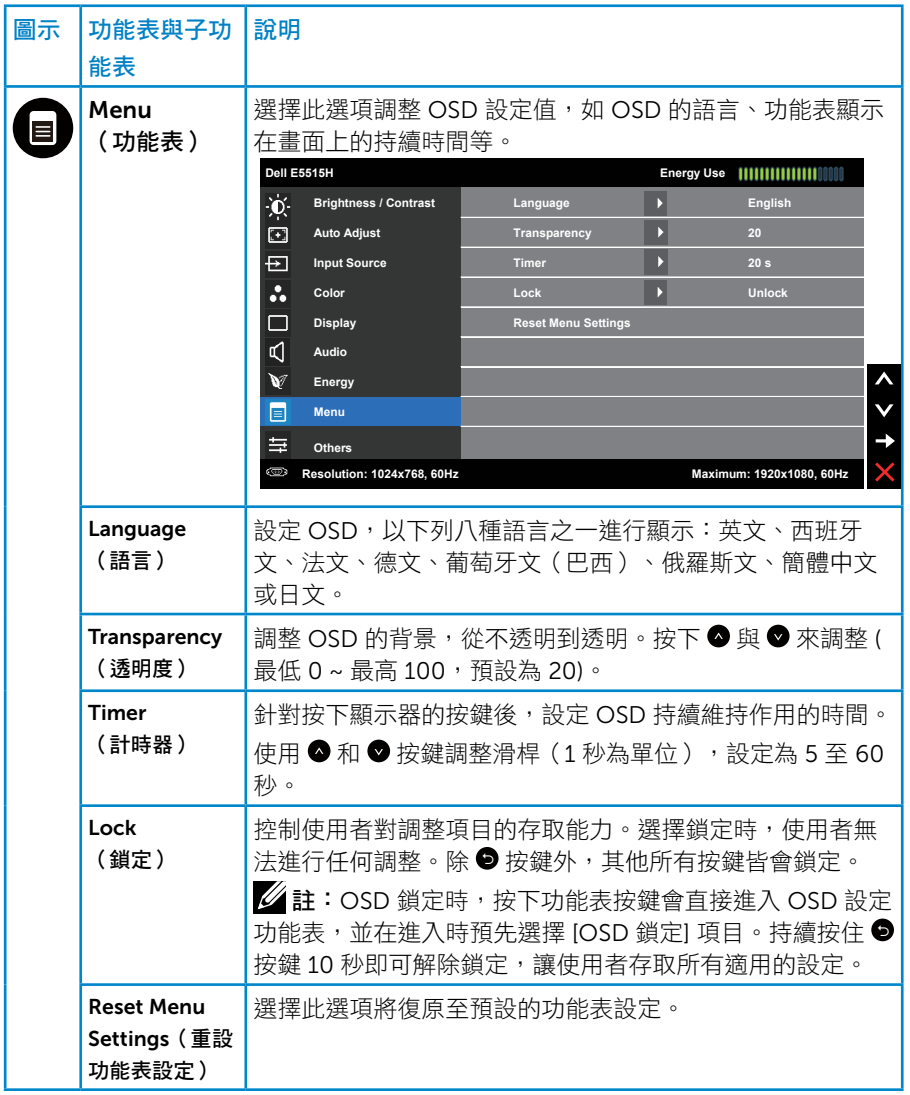

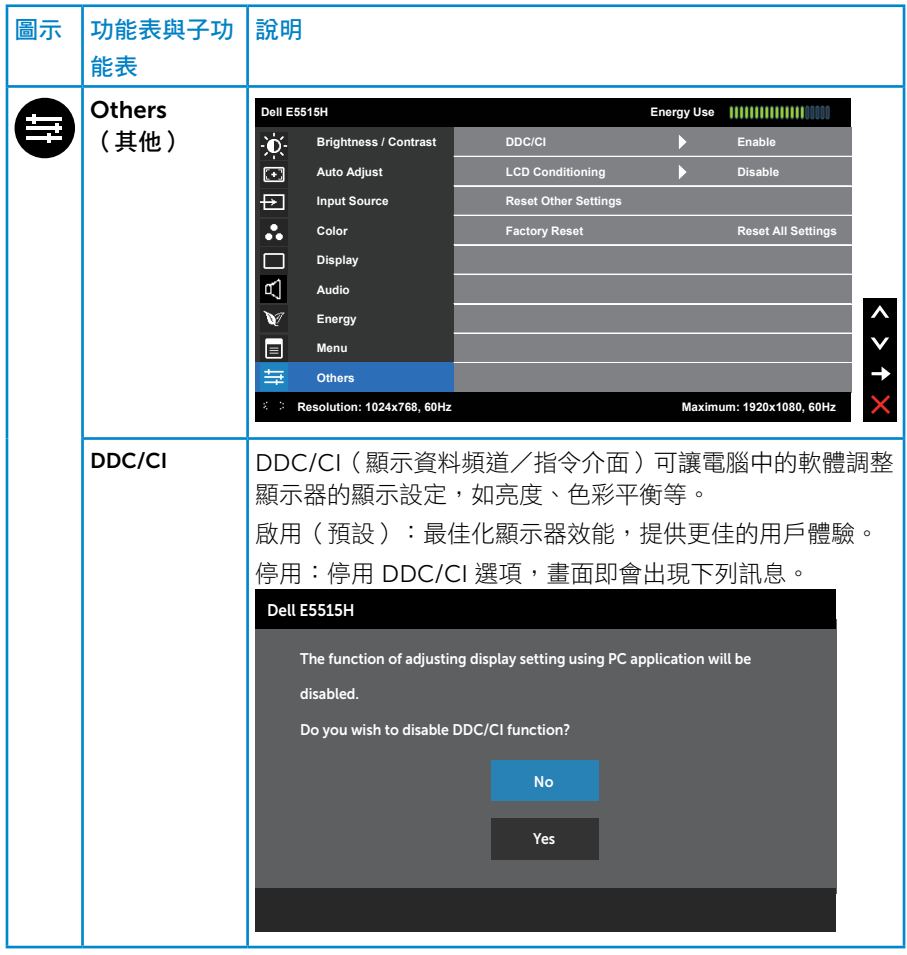

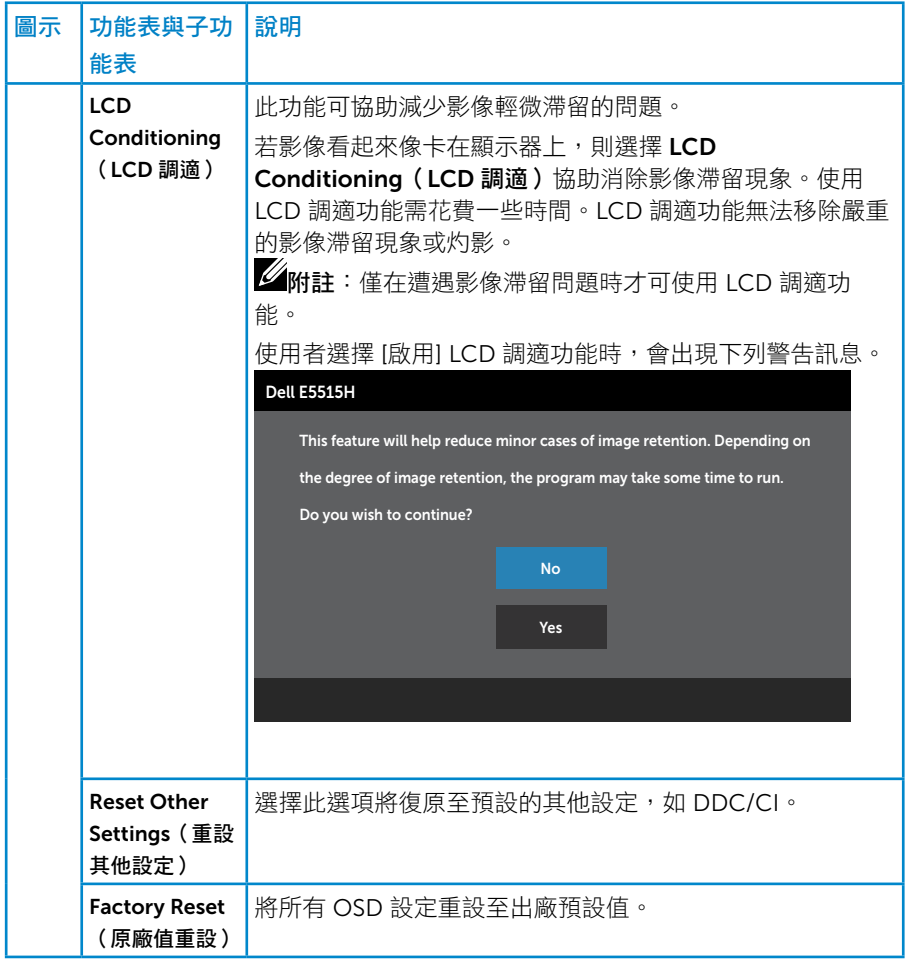

# OSD 警告訊息

若顯示器未支援特定解析度模式,則會出現下列訊息:

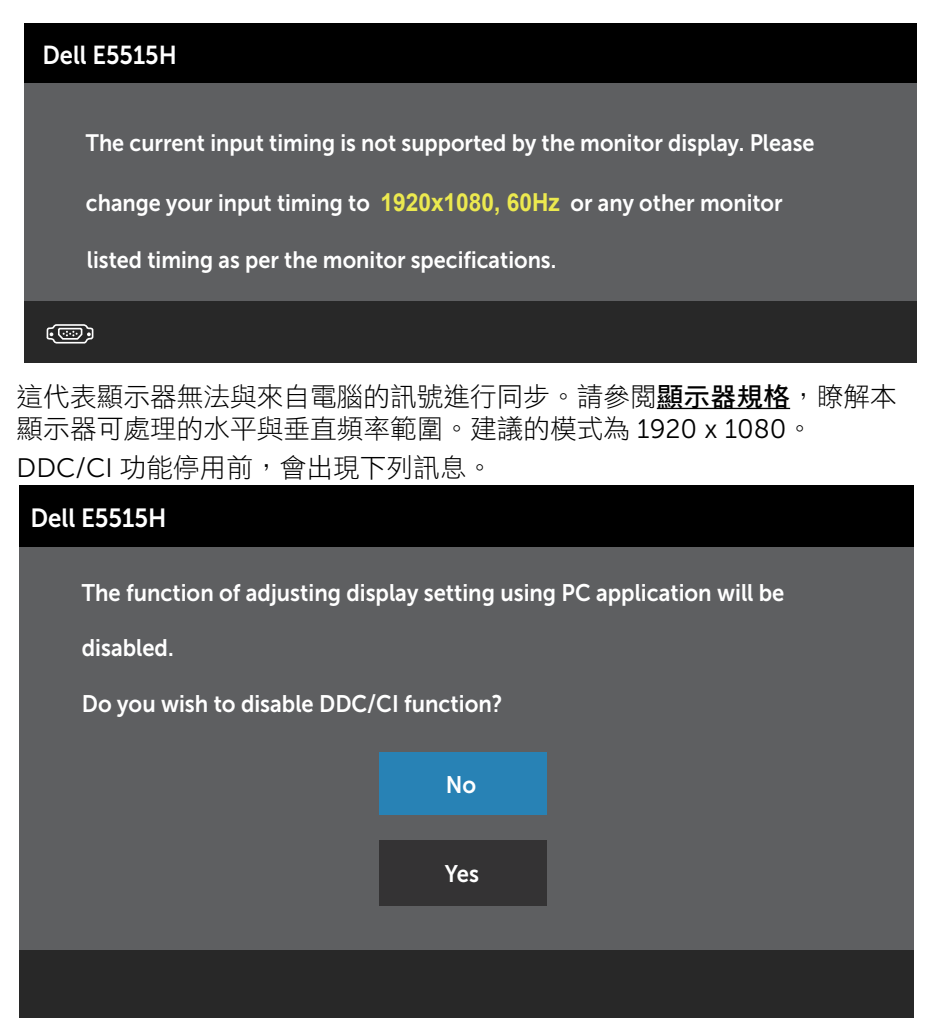

顯示器進入省電模式時,會出現下列訊息:

#### Dell E5515H

Entering Power Save Mode.

#### $\circ$

啟動電腦並喚醒顯示器,以進入**[使用螢幕顯示功能表](#page-35-0)**。

若您按下電源按鈕以外的任何按鈕,則會依據您所選擇的輸入來源,出現下 列訊息:

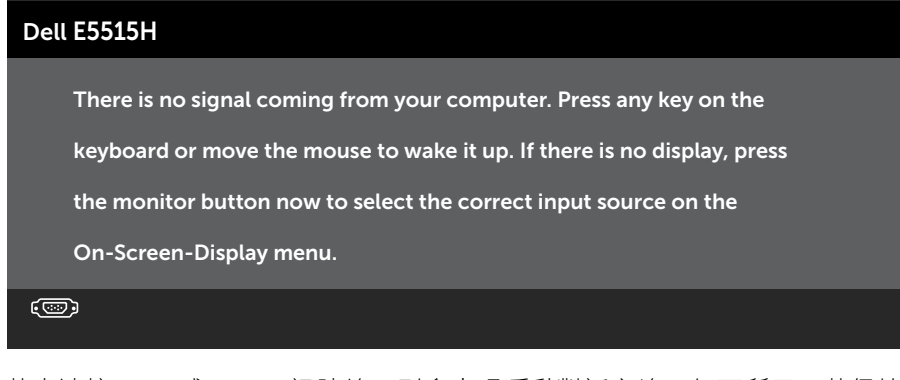

若未連接 VGA 或 HDMI 訊號線,則會出現浮動對話方塊,如下所示。若保持 此狀態,顯示器會在5分鐘後進入省電模式。

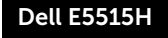

**2 O** No VGA Cable

The dispaly will go into Power Save Mode in 5 minutes

www.dell.com/support/monitors

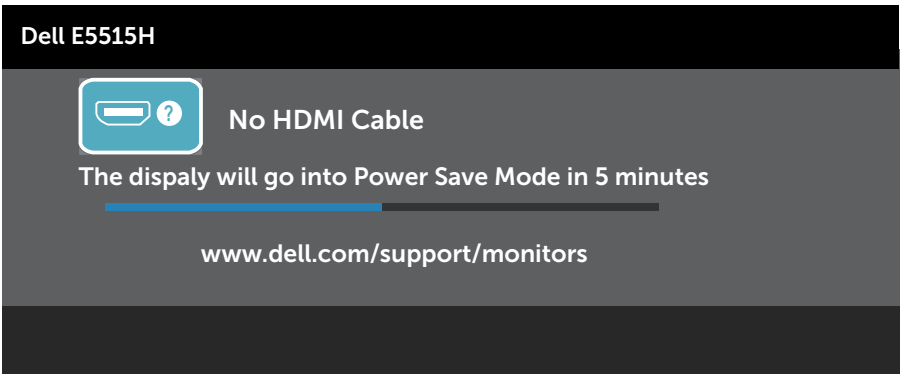

請參閱<mark>解決問題</mark>以獲得更多詳細資訊。

# 設定最大解析度

若要設定顯示器的最大解析度:

#### Windows 7、Windows 8/Windows 8.1:

- 1. 僅滴用於 Windows 8/Windows 8.1,選擇桌面磚切換為傳統桌面。
- 2. 在桌面上按右鍵,然後點選螢幕解析度。
- 3. 按一下螢幕解析度的下拉式清單並選取 1920 x 1080。
- 4. 點選 [確定]。

#### Windows 10:

- 1. 在桌面上按一下**箱,**然後按一下**顯示設定**。
- 2. 按一下進階顯示設定。
- 3. 點選螢幕解析度下拉式清單, 再選擇 1920x 1080。

#### 4. 按一下套用。

如果您沒有看到 1920x 1080 選項,您可能必須更新顯示卡驅動程式。依據 電腦的情況,完成下列其中一項程序:

若您使用 Dell 桌上型或筆記型電腦:

• 前往 www.dell.com/support,輸入您的服務標籤資訊,然後下載繪圖 卡的最新驅動程式。

若您並非使用 Dell 電腦(筆記型或桌上型):

- 前往您電腦的支援網站,然後下載最新的顯示卡驅動程式。
- 前往您的顯示卡網站,下載最新的顯示卡驅動程式。

# 疑難排解

#### 警告:開始進行此章節的任何程序前,請遵循 [Safety Instruction](#page-58-0)

### 自我測試

您的顯示器提供自我測試功能,可檢查顯示器是否正常運作。若已正確連接 顯示器與電腦,但顯示器螢幕仍未亮起,則請依照下列步驟執行顯示器自我 測試:

- 1. 關閉電腦與顯示器的電源。
- 2. 拔除雷腦背後的影像訊號線。為了確保自我測試正常運作,請拔除電腦背 後的數位(黑色接頭)和類比(藍色接頭)連接線。
- 3. 開啟顯示器電源。

若顯示器未偵測到影像訊號,且運作正常,則會在畫面上(在黑色背景 上)出現浮動對話方塊。在自我測試模式下,電源 LED 指示燈會亮起白 色。此外,依據所選的輸入訊號,畫面會持續捲動下列其中一項對話。

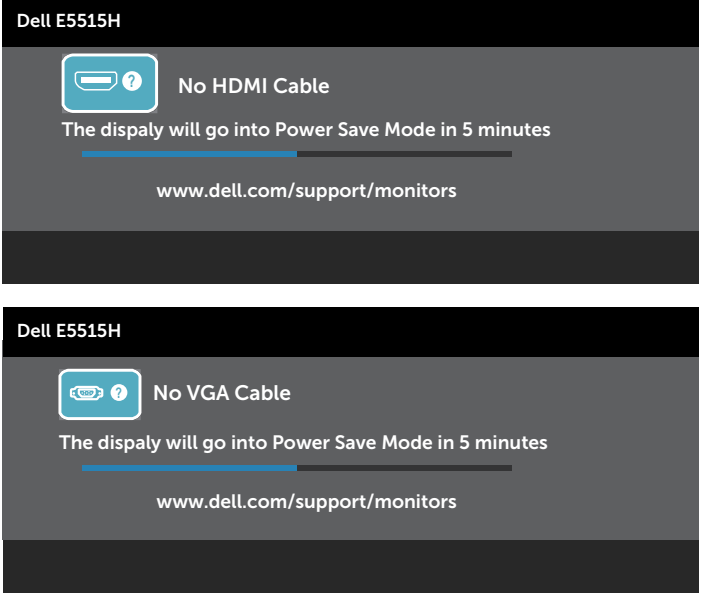

- 4. 若系統運作正常,但影像訊號線已經拔除或受損時則會出現此方塊。若保 持此狀態,顯示器會在 5 分鐘後進入省電模式。
- 5. 關閉顯示器電源,然後重新接上影像訊號線,接著開啟電腦及顯示器的電 源。

宗成上一個程序後,若顯示器畫面依舊空白,則請檢查影像控制器與電腦, 因為顯示器運作正常。

■ 附註:使用 S-Video、複合和色差影像模式時,無法使用自我測試功能。

內建診斷

您的顯示器內建診斷工具可協助判別您所遭遇的螢幕異常現象是否為顯示器 內部問題,或是電腦與顯示卡的問題。

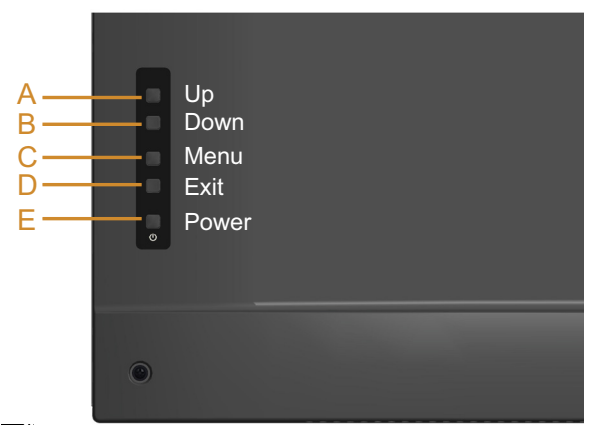

■ 附註:僅可在拔除影像訊號線,且顯示器進入自我測試模式後,才可執行 內建診斷功能。

執行內建診斷:

1. 確保螢幕清潔(螢幕表面無灰塵)。

2. 拔除電腦或顯示器背後的影像訊號線。顯示器接著會進入自我測試模 式。

3. 同時按住後蓋上的按鈕 A 及按鈕 D,持續 2 秒。即會出現灰色畫面。

- 4. 仔細檢查畫面是否有異常。
- 5. 再次按下後蓋上的按鈕 D。畫面顏色即會變成紅色。
- 6. 檢查畫面是否異常。

7. 重複步驟 5 及 6,在綠色、藍色、黑色及白色畫面下檢查顯示器。 白色書面出現後,即代表測試完成。若要離開,再次按下**按鈕 D**。 若您在內建診斷工具協助下,未發現任何螢幕異常,則代表顯示器運作正 常。請檢查顯示卡及電腦。

# 常見問題

下表中的資訊,列出您可能遭遇的顯示器一般問題以及可行的解決方法。

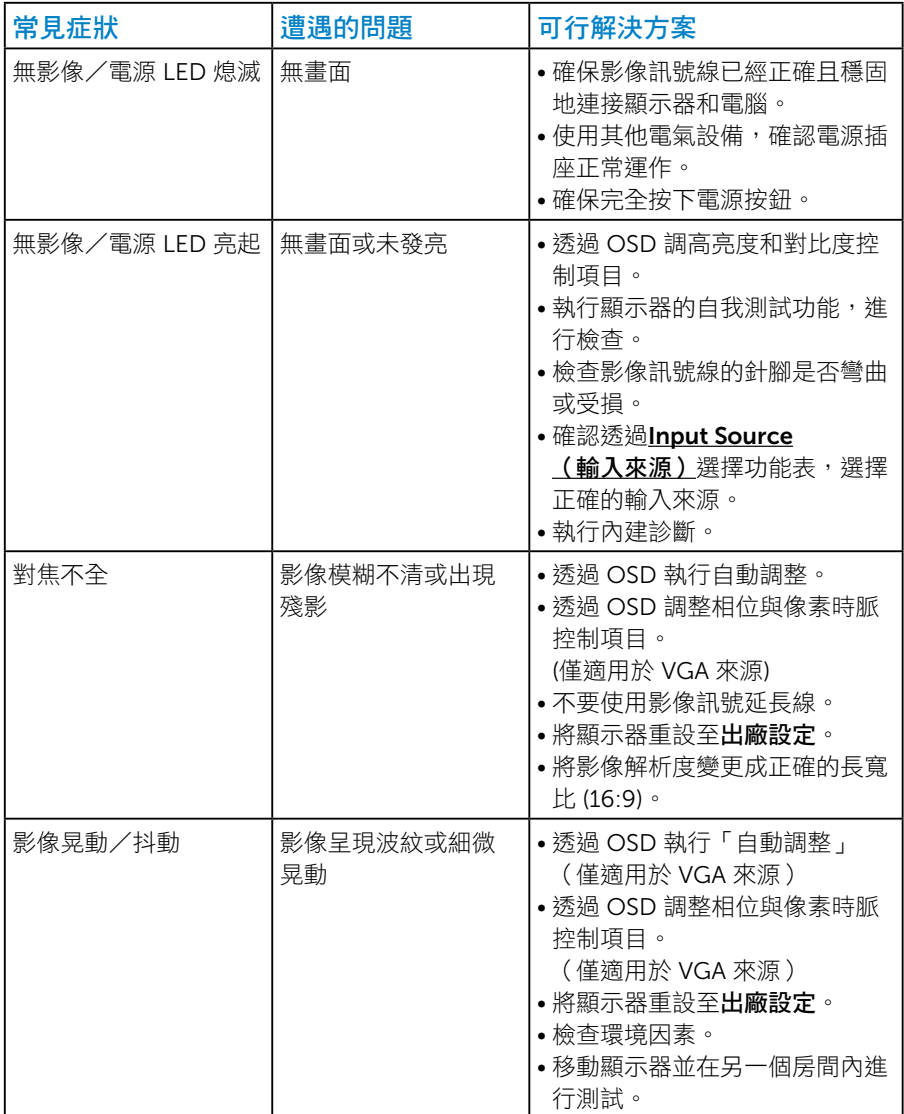

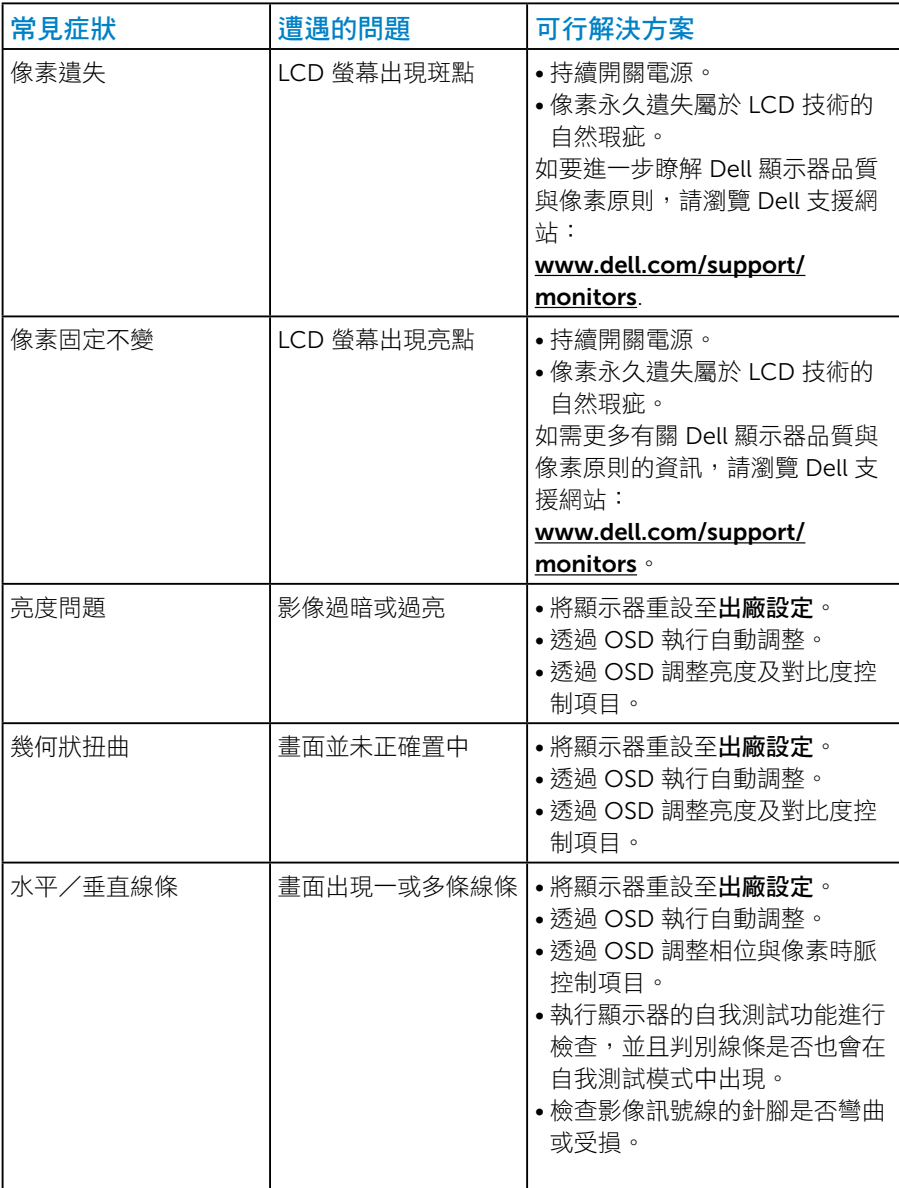

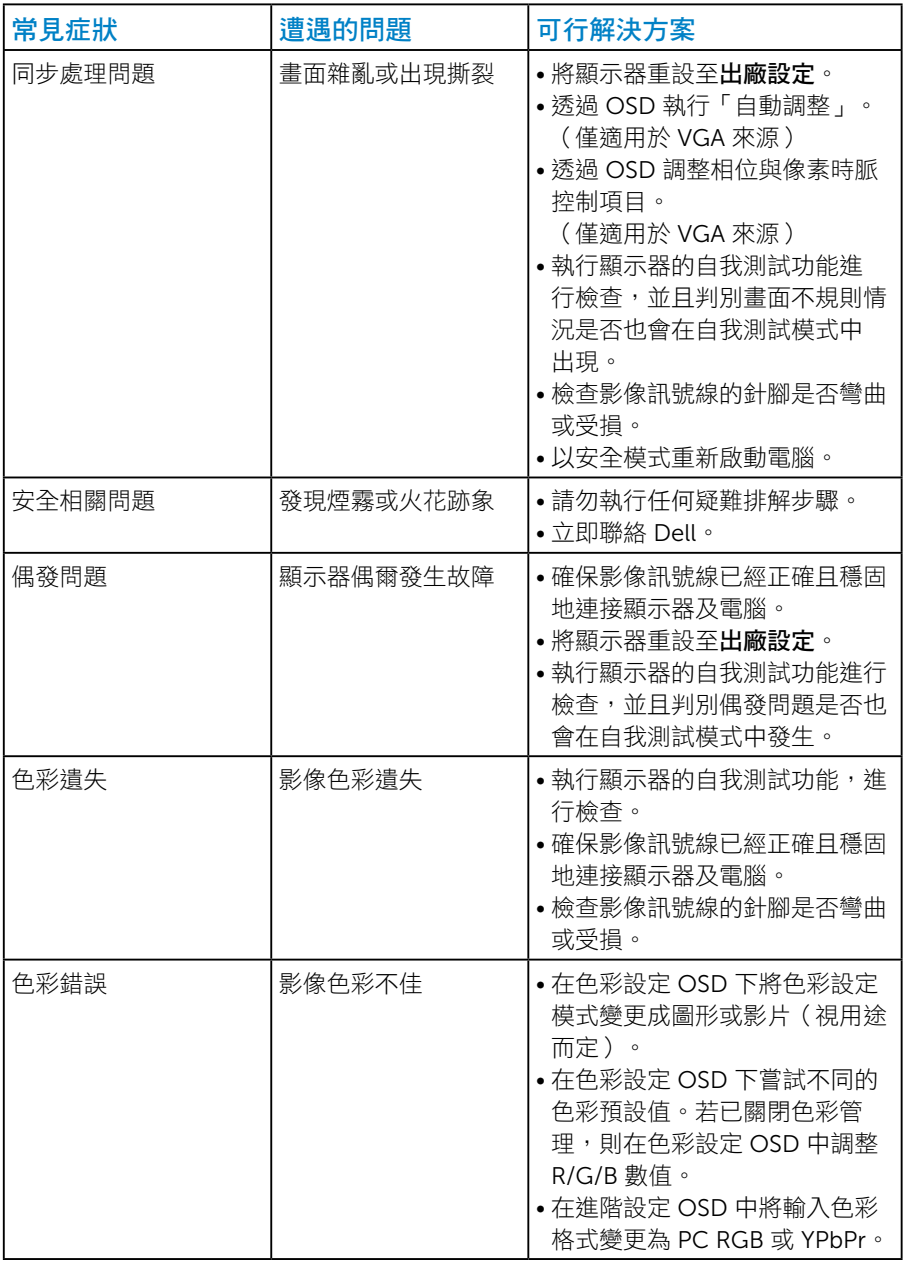

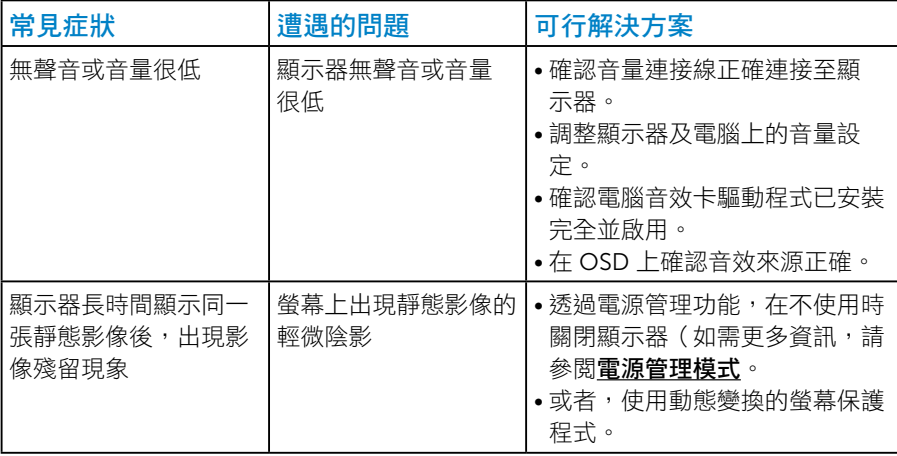

**、附註**:若使用「HDMI」,則無法使用位置調整功能。

# 產品特定問題

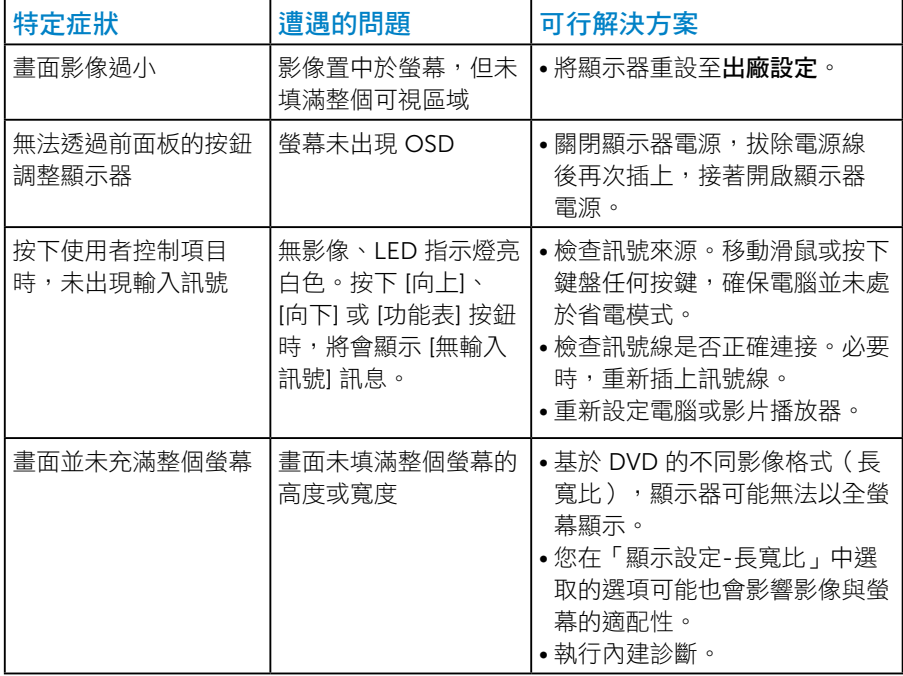

、附註:若選擇 HDMI 模式,則無法使用自動調整功能。

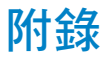

## 警告:安全說明

<span id="page-58-0"></span> $\sqrt{\!\frac{\Lambda}{\Lambda}}$  警告:若谁行非本說明書所述之控制、調整或程序,可能會暴露於雷擊、 電氣危險及/或機械性危險中。

如需有關安全說明的資訊,請參閱產品資訊指南。

### FCC 聲明(僅限美國)及其他法規資訊

如需 FCC 聲明及其他法規資訊,請參閱法規遵循網站: [www.dell.com\regulatory\\_compliance](http://www.dell.com\regulatory_compliance)。

#### 本裝置符合 FCC 規定第 15 篇。操作需符合下列兩項條件:

(1) 本裝置不可產生有礙干擾

(2) 本裝置需接受任何接收到的干擾,包括可能會導致意外操作的干擾

#### 聯絡 Dell

#### 美國用戶,請撥打 800-WWW-DELL (800-999-3355)。

么附註:若您無可用的網際網路連線,可在購買發票、包裝箱側邊、帳單或 Dell 商品目錄中找到聯絡資訊。

Dell 提供多種線上及電話支援與服務方式。服務適用性隨國家及產品而有所 不同, 此外,

您所在區域可能不提供部分服務。

若要取的線上顯示器支援內容:

1. 請造訪 [www.dell.com/support/monitors](http://www.dell.com/support)

若要聯絡 Dell 取得銷售資訊、技術支援或客戶服務:

- 1. 請造訪 [www.dell.com/support](http://www.dell.com/support)。
- 2. 在頁面左上方的選擇國家/區域下拉式清單中,確認您所在的國家或區 域。
- 3. 點選頁面左上方的聯絡我們。
- 4. 依據需求,選擇所需的服務或支援連結。
- 5. 選擇對您最方便的 Dell 聯絡方式。

# 設定顯示器

### 將顯示器解析度設定為 1920 x 1080 (最高)

為了在使用 Microsoft Windows 作業系統時獲得最佳顯示效能,請執行下列 步驟將顯示器解析度設定為 1920 x 1080 像素。

#### Windows 7、Windows 8/Windows 8.1:

- 1. 僅適用於 Windows 8/Windows 8.1,選擇桌面磚切換為傳統桌面。
- 2. 在桌面上按右鍵,然後點選 [螢墓解析度]。
- 3. 按一下螢幕解析度的下拉式清單並選取 1920 x 1080。
- 4. 點選 [確定]。

#### Windows 10:

- 1. 在桌面上按一下**舖,**然後按一下**顯示設定**。
- 2. 按一下進階顯示設定。
- 3. 點選螢幕解析度下拉式清單, 再選擇 1920x 1080。
- 4. 按一下套用。

若您沒有看到 1920x 1080 選項,可能要更新顯示卡驅動程式。請在下列選 擇最符合您所用電腦系統的情況,然後依照提供的步驟

#### 1: 若您使用 Dell 桌上型電腦或 Dell 筆記型電腦,並具有網際網路連線

#### 2:若您並非使用 Dell™ 的桌上型、筆記型電腦或顯示卡

## 若您使用 Dell 桌上型電腦或 Dell 筆記型電腦,並具有網際網路連 線

- 1. 前往 <http://www.dell.com/support>,輸入您的服務標籤資訊,然後下載 繪圖卡的最新驅動程式。
- 2. 安裝顯示卡的驅動程式後,請再次嘗試將解析度設定為 1920 x 1080。

#### 若您並非使用 Dell 的桌上型、筆記型電腦或繪圖卡

#### Windows 7、Windows 8/Windows 8.1:

- 1. 僅滴用於 Windows 8/Windows 8.1,選擇桌面磚切換為傳統桌面。
- 2. 在桌面上按右鍵,然後點選 [個人化]。
- 3. 點選 [變更顯示設定]。
- 4. 點選 [進階設定]。
- 5. 在視窗頂端的説明部分,識別您的圖形控制器供應商 (如 NVIDIA、ATI、Intel 等)。
- 6. 請瀏覽繪圖卡製造商的網站,取得最新的驅動程式 (例如 <http://www.ATI.com> 或 <http://www.NVIDIA.com>)。
- 7. 安裝顯示卡的驅動程式後,請再次嘗試將解析度設定為 1920 x 1080。

#### Windows 10:

- 1. 在桌面上按一下鐘,然後按一下**顯示設定**。
- 2. 按一下進階顯示設定。
- 3. 按一下顯示卡內容。
- 4. 在視窗頂端的說明部分,識別您的繪圖控制器製造商(如 NVIDIA、ATI、Intel 等)。
- 5. 請瀏覽繪圖卡製造商的網站,取得最新的驅動程式(例如http://www.ATI. com 或 http://www.NVIDIA.com)。
- 6. 安裝繪圖介面卡的驅動程式後,將解析度再次設定為 1920 x 1080。
- 附註:如果您無法將解析度設為 1920 x 1080,請洽詢電腦製造商,或考 慮購買支援 1920 x 1080 視訊解析度的顯示卡。

 $\mathbb Z$  附註:如果您無法將解析度設為 1920 x 1080,請洽詢 Dell 以杳詢與支 援這些解析度之顯示卡的相關資訊。

# Windows 7, Windows 8/Windows 8.1 或 Windows 10設定雙顯 示器的程序

#### Windows 7

請利用影像訊號線(VGA、HDMI 等)將外接顯示器連接至筆記型或桌上型 電腦,再遵照下列任一設定方式。

方式 1:使用鍵盤快捷鍵「Win+P」

- 1. 按下鍵盤上的 Windows 標誌鍵+ P。
- 2. 按住 Windows 標誌鍵時, 按下 P 鍵即可切換顯示器選項。

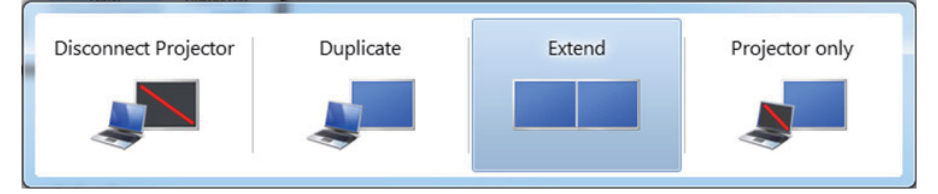

- 方式 2: 使用 Screen Resolution (螢幕解析度) 功能表
- 1. 在桌面上按右鍵,然後點選 Screen resolution (螢幕解析度)。

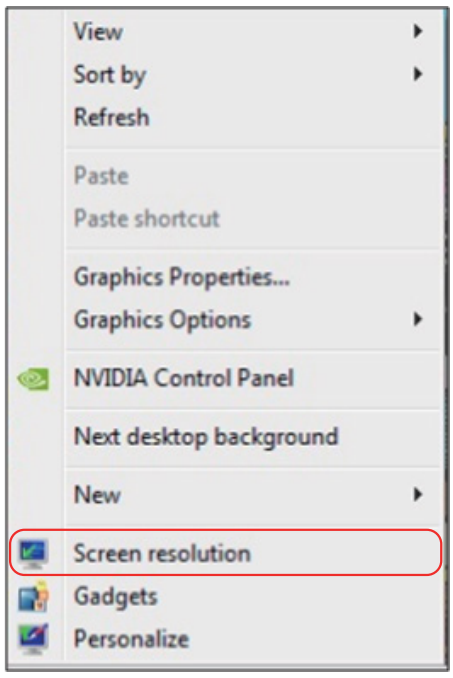

- 2. 點選 Multiple displays (多部顯示器)並選擇顯示器。如果此時未列出其 他顯示器,請點選 Detect(偵測)。
	- 若系統無法偵測到新安裝的顯示器,請重新啟動電腦並重複步驟 1 至 3。

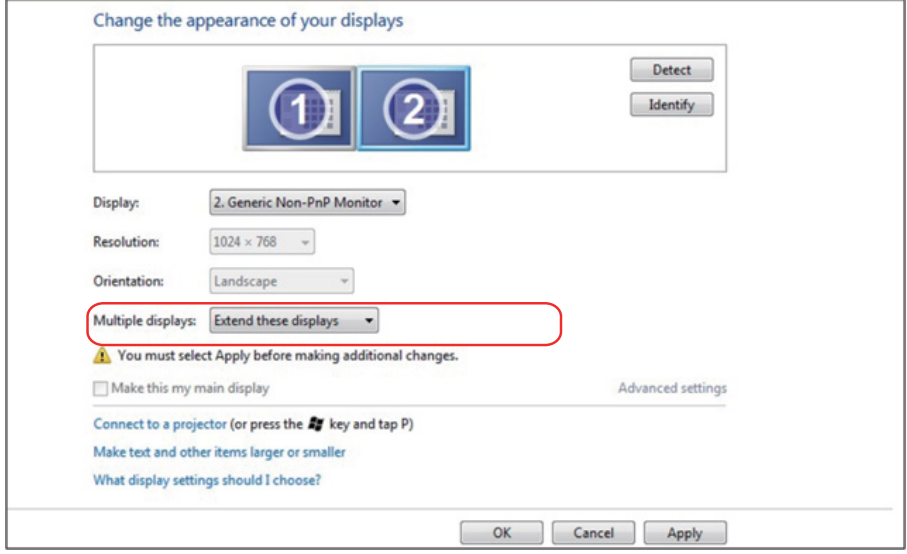

#### Windows 8/Windows 8.1

請利用影像訊號線(VGA、HDMI 等)將外接顯示器連接至筆記型或桌上型 電腦,再遵照下列任一設定方式。

- 方式 1:使用鍵盤快捷鍵「Win+P」
- 1. 按下鍵盤上的 Windows 標誌鍵+ P。 1:  $\lvert \cdot \rvert^{\circ}$
- 2. 按住 Windows 標誌鍵時, 按下 P 鍵即可切換顯示器選項。

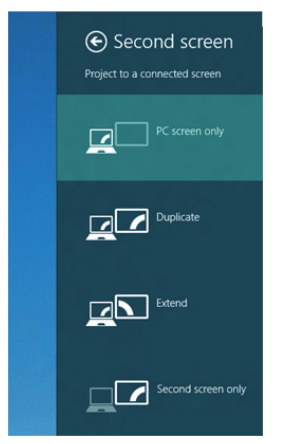

#### 方式 2: 使用 Screen Resolution ( 螢幕解析度) 功能表

1. 在開始畫面中選擇 Desktop (桌面)磚切換為傳統 Windows 桌面。

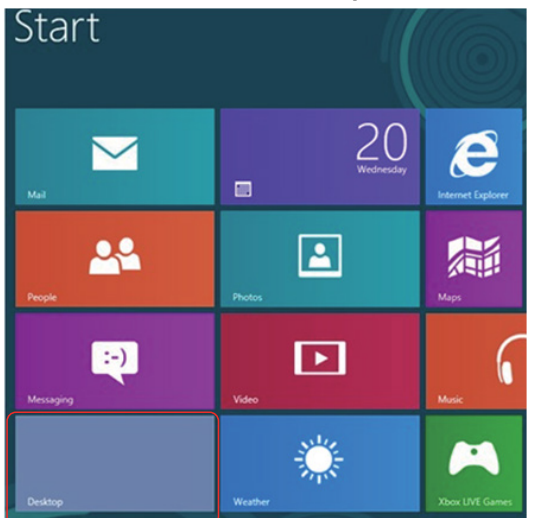

2. 在桌面上按右鍵,然後點選 Screen Resolution (螢幕解析度)。

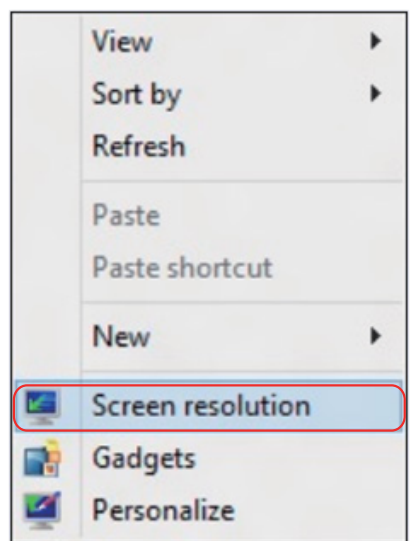

- 3. 點選 Multiple displays (多部顯示器)並選擇顯示器。若新安裝的顯示器 並未列出,請點選 [偵測]。
	- 若系統無法偵測到新安裝的顯示器,請重新啟動電腦並重複步驟 1 至 3。

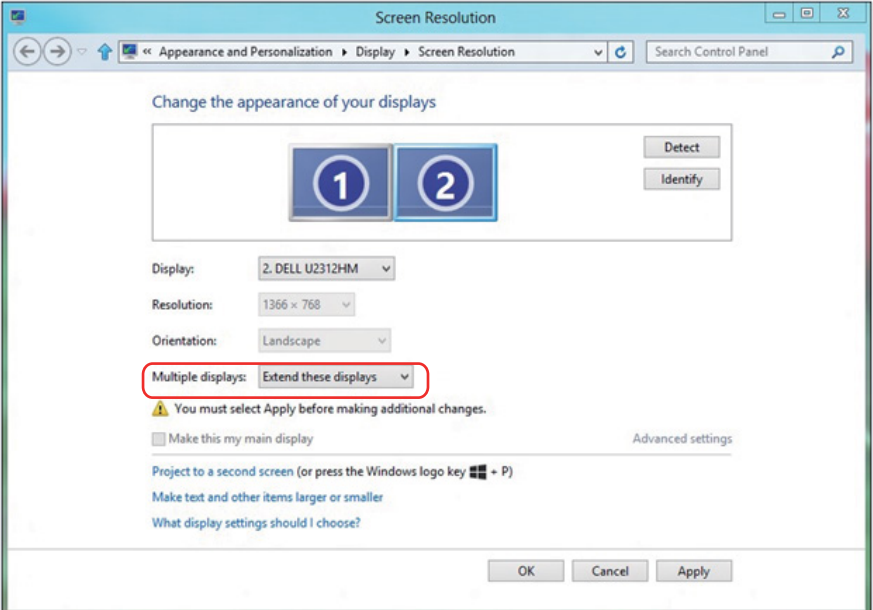

#### 在 Windows 7、Windows 8/Windows 8.1設定多部顯示器的顯示樣式

將外接顯示器設定完成後,使用者可以在 Multiple displays (多部顯示器) 功能表中選擇所需顯式樣式: 重複、延伸、顯示桌面於。

• Duplicate these displays (重複顯示器): 在兩台顯示器上以相同解析度 顯示相同畫面,以較低解析度的顯示器為準。

#### Windows 8/Windows 8.1

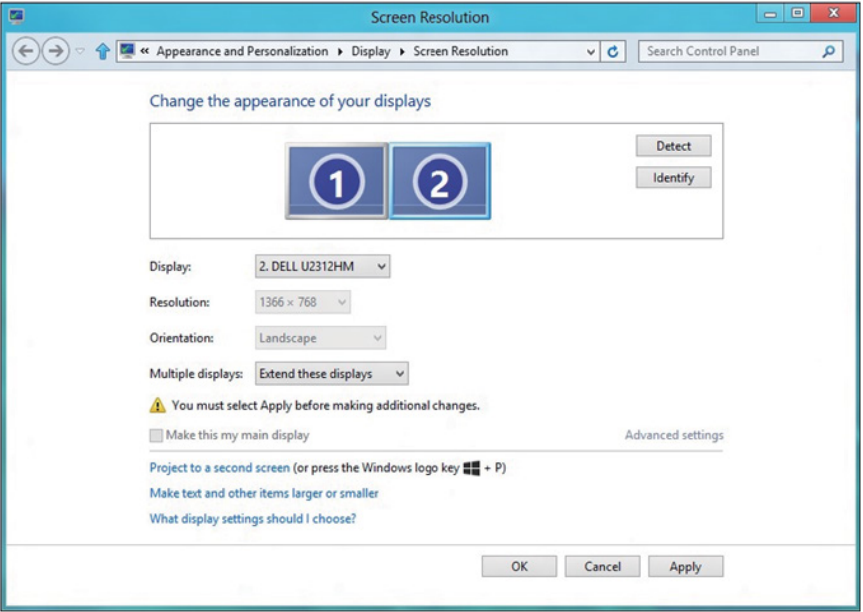

• Show desktop only on (僅顯示桌面於):顯示特定顯示器的狀態。此 選項通常使用於被當作桌上型電腦使用的筆記型電腦;使用者可將外接顯 示器當作大螢幕使用。大多數市面上的筆記型電腦均支援主流解析度。如 上圖所示,筆記型電腦顯示器的解析度僅有 1280 x 800,但在外接 27 英 寸的 LCD 顯示器後,使用者便能立即享受 1920 x 1080 Full HD 的螢幕品 質。

#### 使用 Windows 7 時

Change the appearance of your displays

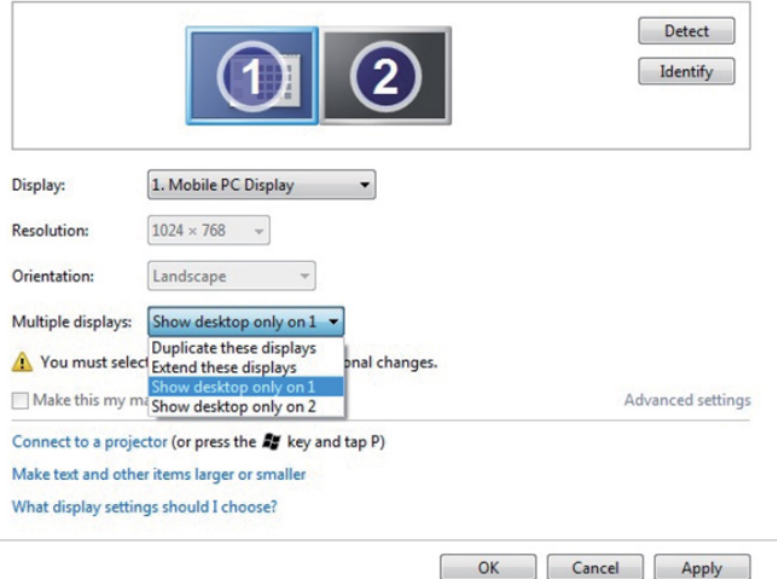

#### Change the appearance of your displays

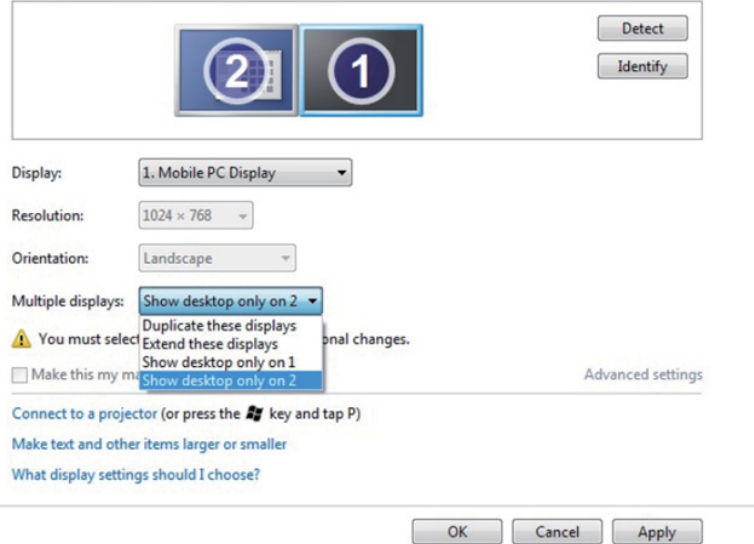

#### Windows 8/Windows 8.1

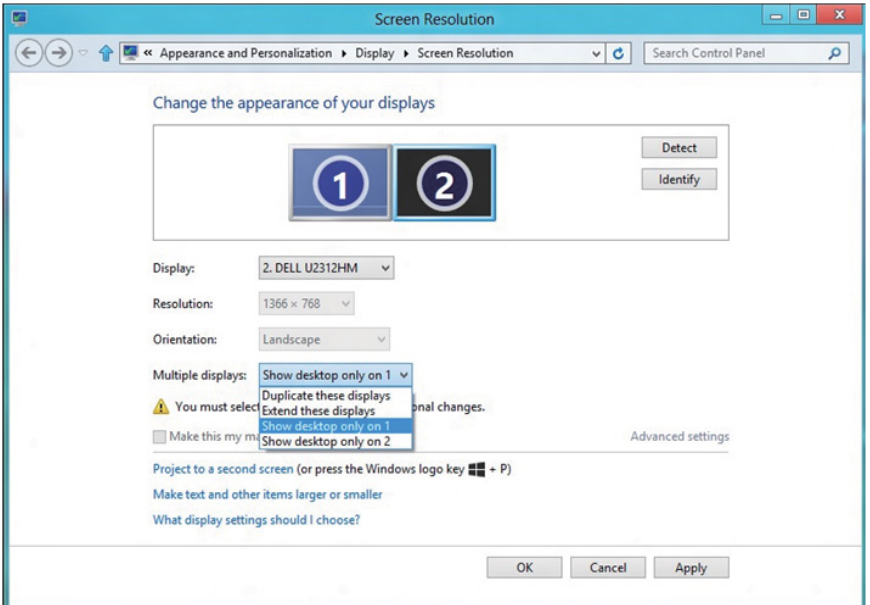

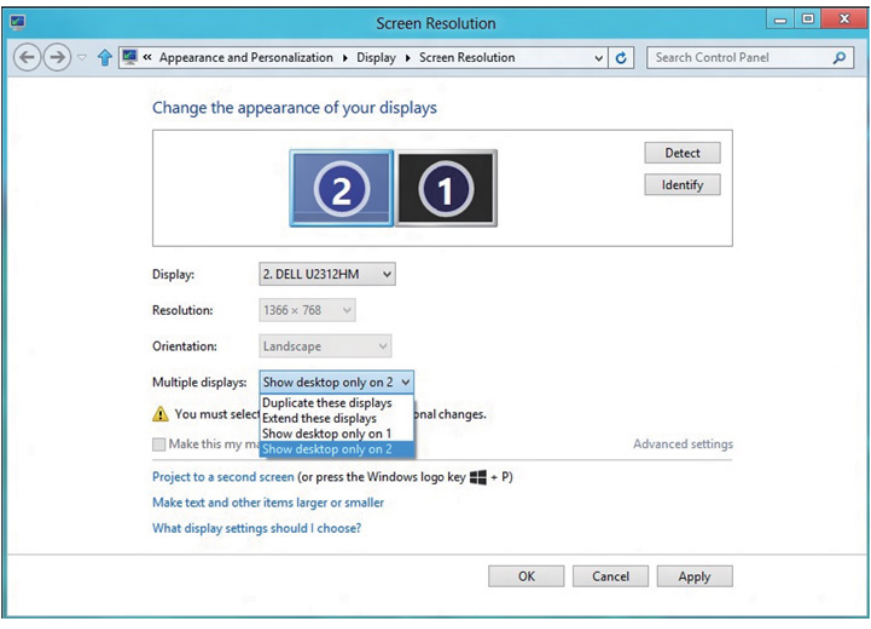

#### Windows 10

請利用影像訊號線(VGA、DVI、DP、HDMI等)將外接顯示器連接至筆記型 或桌上型電腦,再遵照下列任一設定方式。

- 方式 1:使用鍵盤快捷鍵「Win+P」
- 1. 按下鍵盤上的 Windows 標誌鍵+ P。 1 + P
- 2. 按住 Windows 標誌鍵時,按下 P 鍵即可切換顯示器選項。

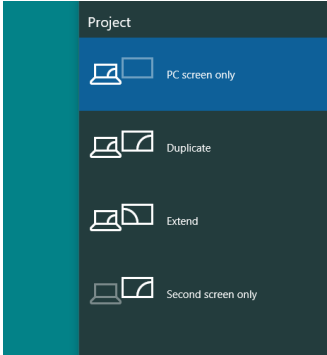

#### 方式 2:使用「螢幕解析度」功能表

1. 在桌面上按右鍵,然後點選 [顯示設定]。

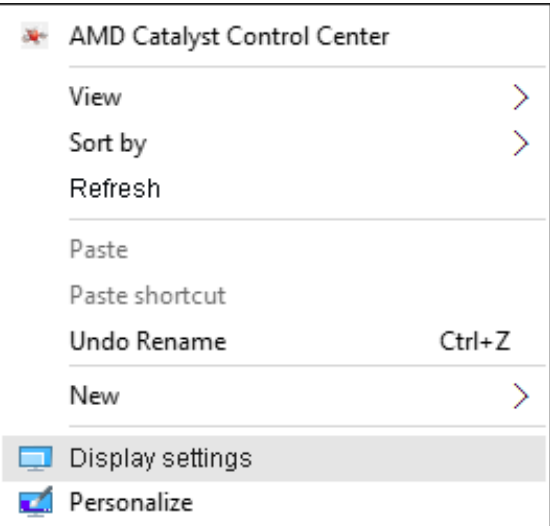

- 2. 點選 [自訂您的顯示器] 並選擇顯示器。若新安裝的顯示器並未列出,請點 選 [偵測]。
	- 若系統無法偵測到新安裝的顯示器,請重新啟動電腦並重複步驟 1 至 2。

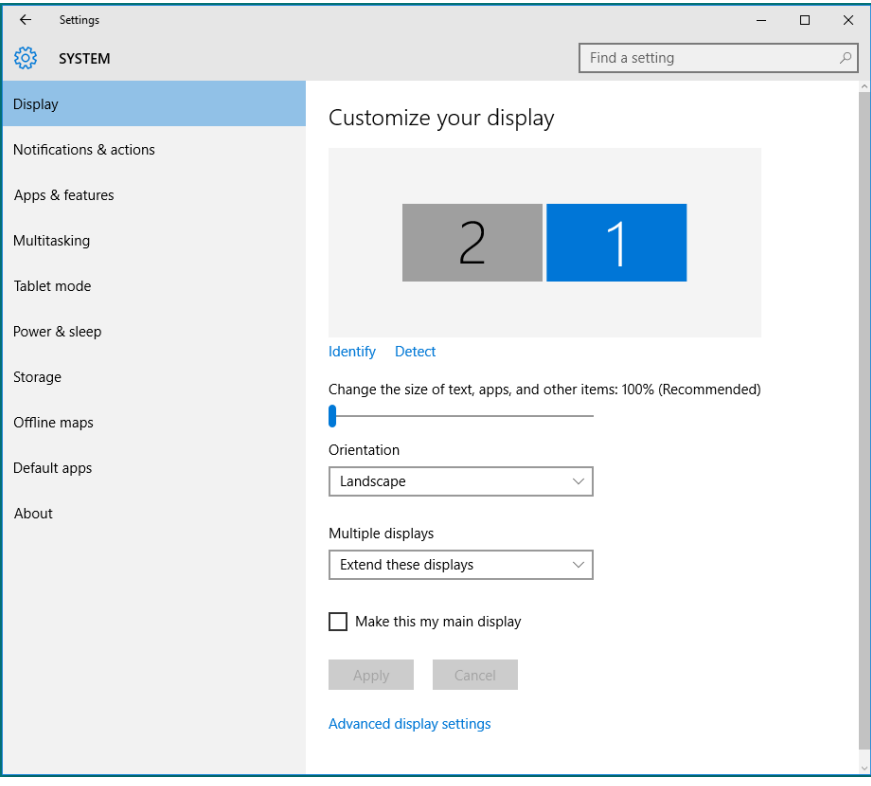

#### 在 Windows 10中設定多部顯示器的顯示樣式

將外接顯示器設定完成後,使用者可以在**多部顯示器**功能表中選擇所需顯式 樣式: 重複、延伸、顯示桌面於。

• 重複顯示器:在兩台顯示器上以相同解析度顯示相同書面,以較低解析度 的顯示器為準。

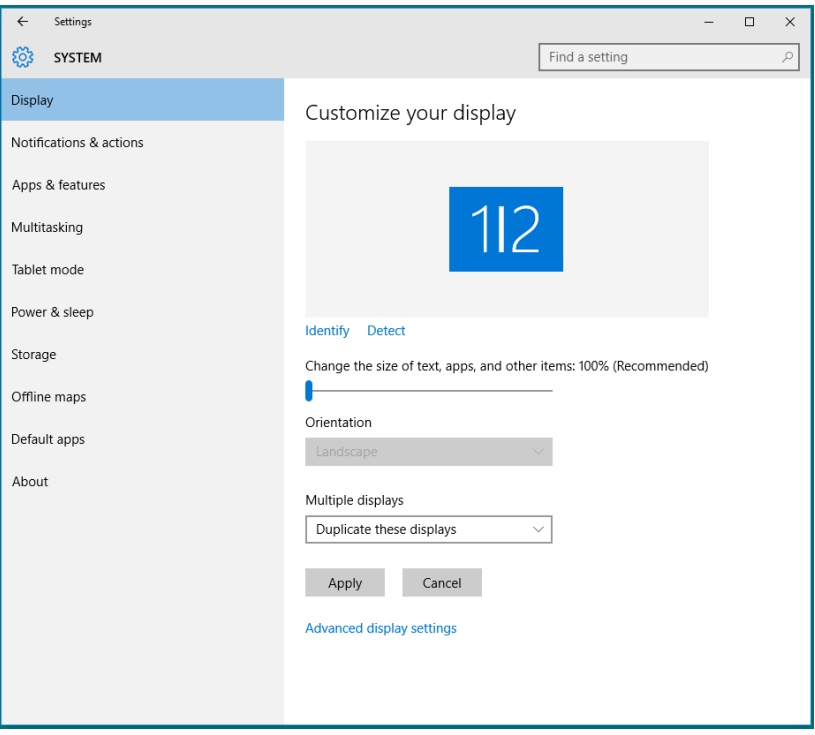

• 延伸顯示器:當外接顯示器連接筆記型電腦時,建議使用此選項,每台顯 示器可獨立顯示不同的畫面,以改善使用者的便利性。畫面的相對位置可 在此設定,如顯示器 1 可以設定為顯示器 2 的左側或右側。此設定將依據 LCD 顯示器與筆記型電腦的相對位置而定。兩台顯示器所顯示的水平線可 依據筆記型電腦或外接顯示器。這些都是能調整的選項,使用者只需要將 主畫面的顯示器拖曳至外接顯示器即可。
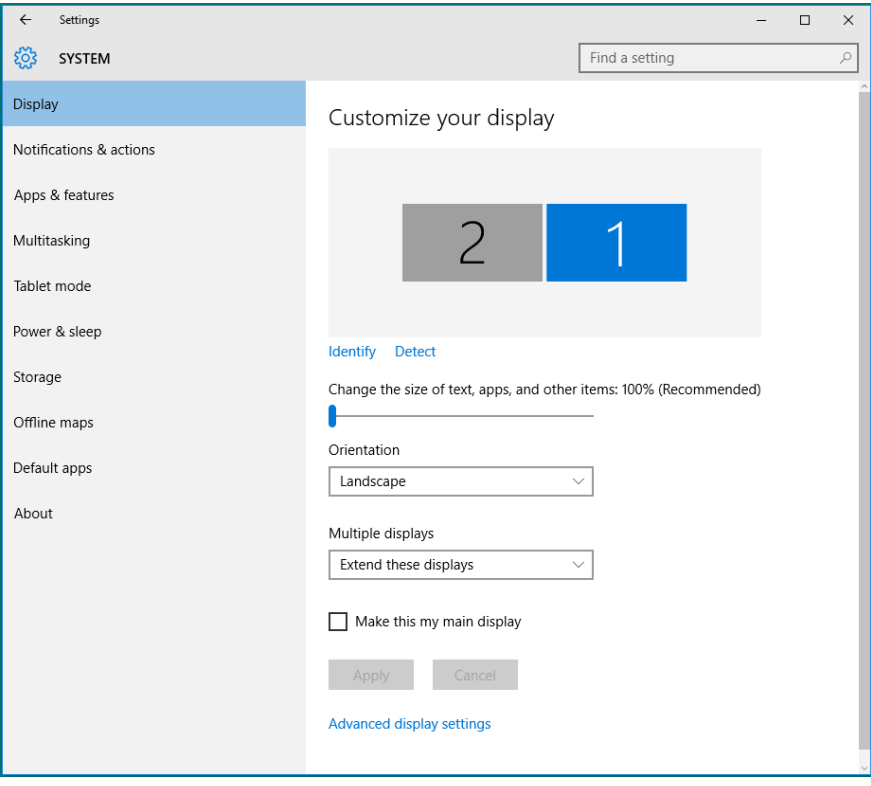

• 僅顯示桌面於...:顯示特定顯示器的狀態。此選項通常使用於被當作桌上 型電腦使用的筆記型電腦;使用者可將外接顯示器當作大螢幕使用。大多 數市面上的筆記型電腦均支援主流解析度。如上圖所示,筆記型電腦顯示 器的解析度僅有 1280 x 800,但在外接 27 英寸的 LCD 顯示器後,使用者 便能立即享受 1920 x 1080 Full HD 的螢幕品質。

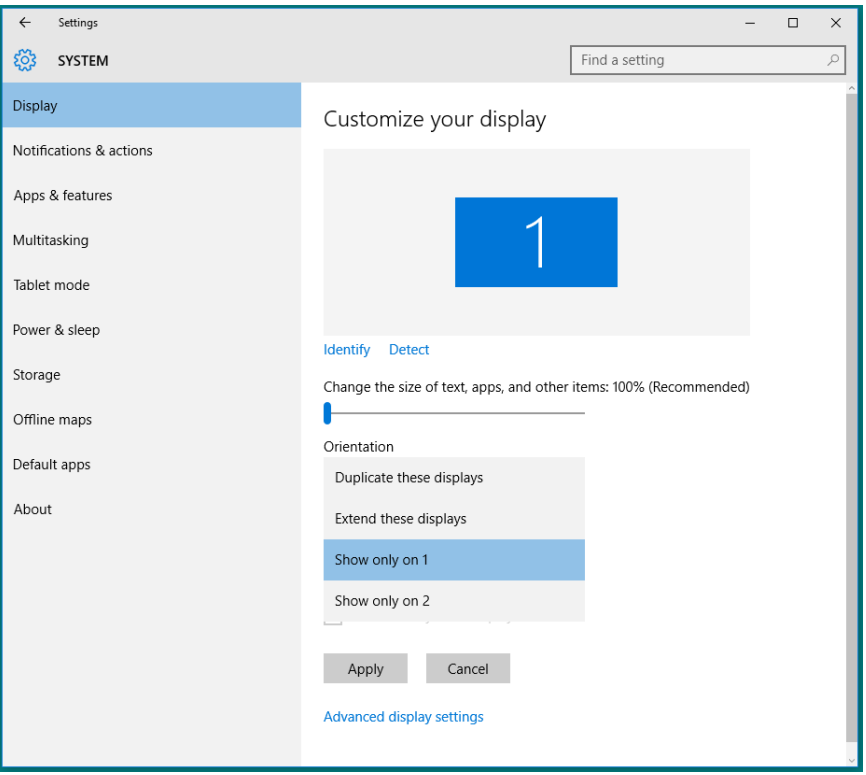

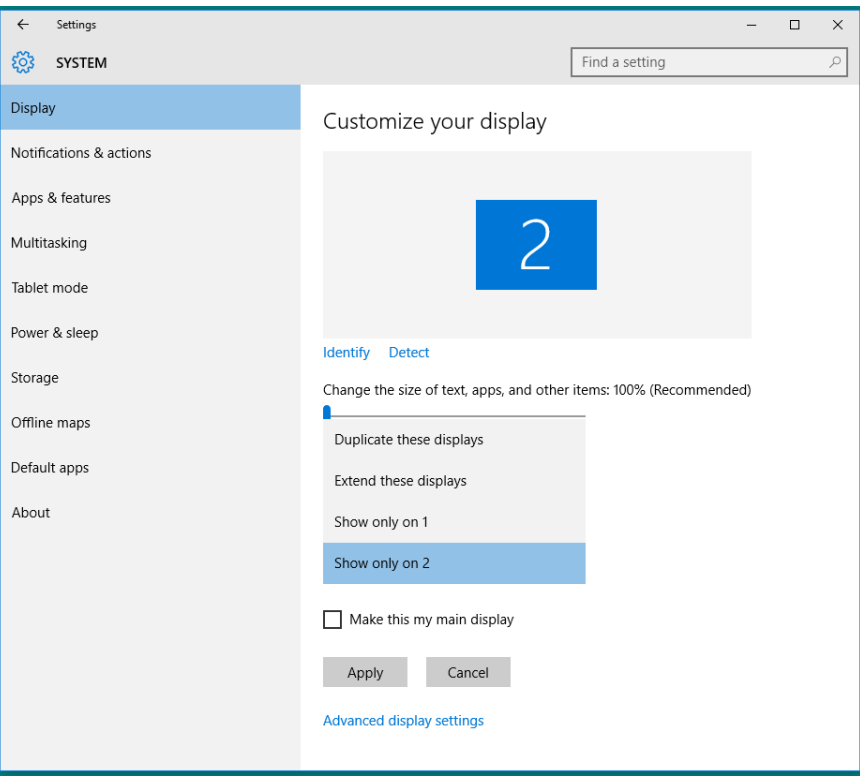